# Start her **MEC-5890CN Hurtigstartguide**

Før du kan bruke maskinen, bør du lese denne hurtigstartguiden for korrekt oppsett og installering.

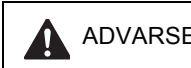

ADVARSEL | Advarsel-symbolet forteller deg hvilke forholdsregler du bør ta for å hindre personskade.

## **VIKTIG**

**IKKE koble til USB-kabelen ennå (hvis du bruker USB-kabel).**

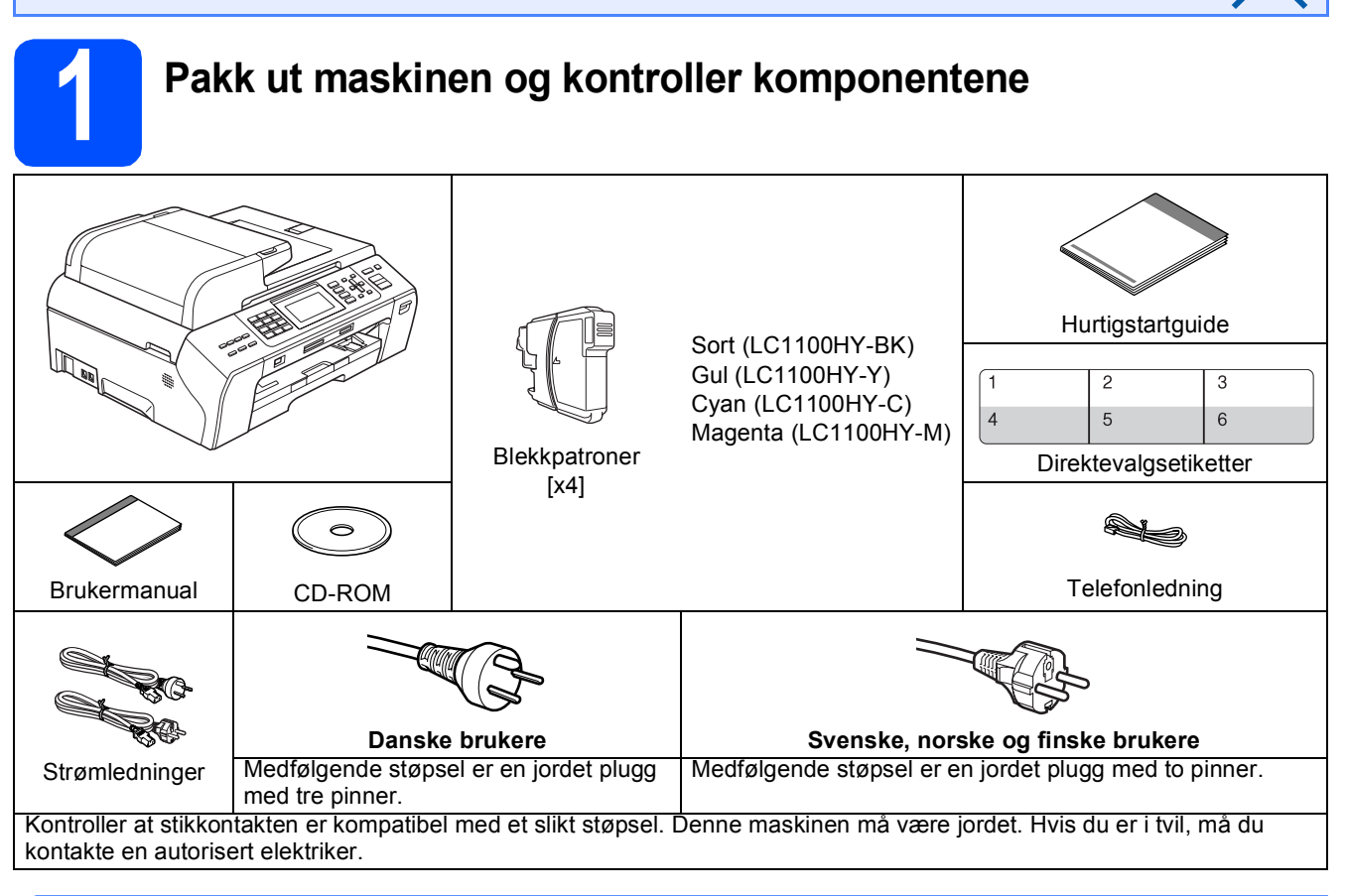

## **ADVARSEL**

**Det benyttes plastposer til pakking av maskinen. Plastposene må oppbevares utilgjengelig for barn for å unngå kvelningsfare.**

**a** Fjern beskyttelsestapen og filmen som dekker skannerglassplaten.<br>**Dette kontroller at du har alle komponentene** 

Kontroller at du har alle komponentene.

## **Merk**

- *Komponentene i esken kan variere avhengig av land.*
- *Ta vare på all emballasjen og esken i tilfelle du må transportere maskinen.*
- *Du må bruke riktig grensesnittkabel for grensesnittet du vil bruke (for USB- eller nettverkstilkobling). USB-kabel*

*Sørg for å bruke en USB 2.0-kabel (type A/B) som er under 2 meter lang.*

#### *Nettverkskabel*

*Bruk en gjennomgående Category5-kabel (eller høyere) med tvunnet ledningspar for 10BASE-T- eller 100BASE-TX Fast Ethernet-nettverk.*

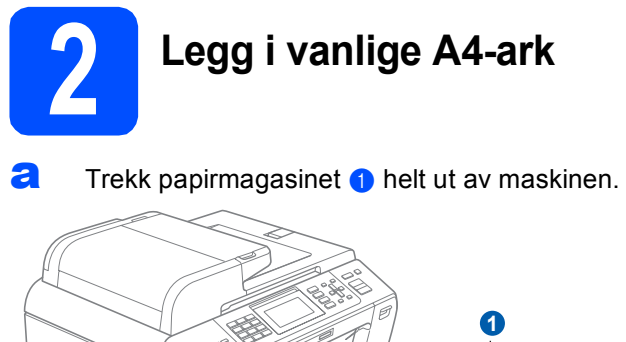

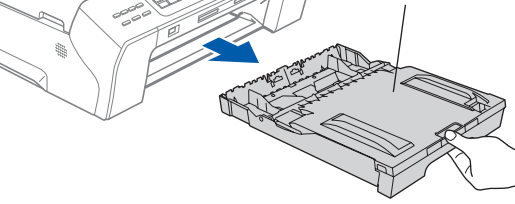

**b** Åpne dekselet **0** til papirmagasinet.

 $\mathbb{F}$ 

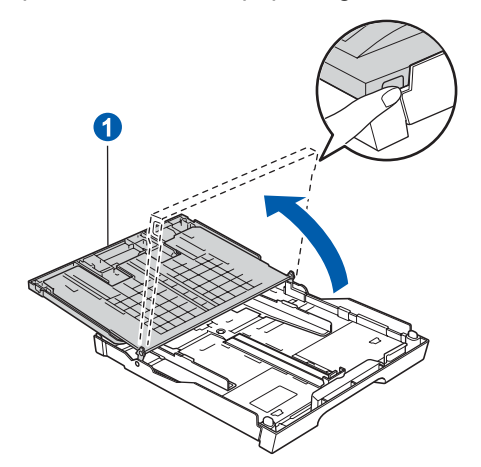

c Bruk begge hender når du forsiktig trykker ned og skyver først papirsideførerne **a** og deretter lengdestøtten a for å tilpasse dem etter papirstørrelsen.

> Kontroller at trekantmerkene 3 på papirsideførerne **a** og lengdestøtten 2 plasseres rett i forhold til merket for papirstørrelsen du bruker.

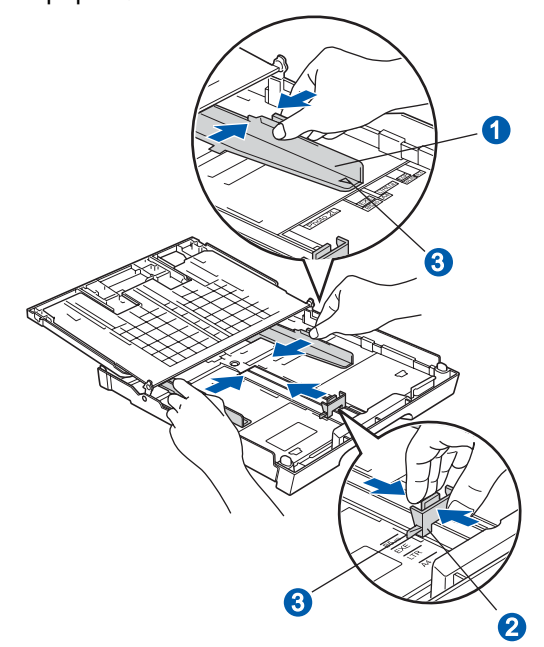

- d Luft papirbunken godt for å unngå papirstopp og feilmating.
- e Legg papiret forsiktig i magasinet med utskriftssiden ned og den øvre kanten først. Kontroller at papiret ligger flatt i papirmagasinet.

#### **VIKTIG**

#### **Ikke skyv papiret for langt inn.**

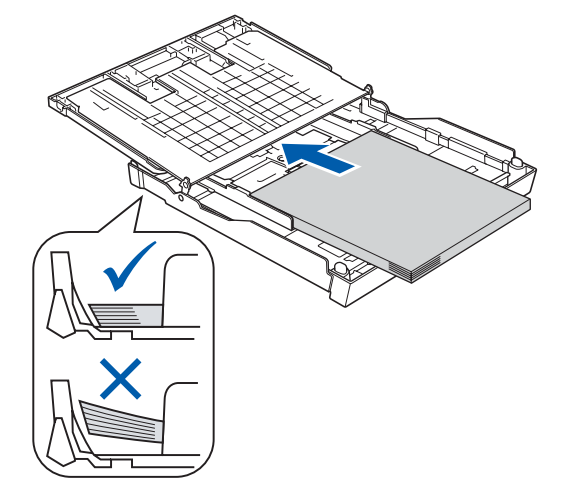

- f Juster papirsideførerne forsiktig etter papiret med begge hender. Sørg for at papirsideførerne berører kantene på papiret.
- g Lukk dekselet til papirmagasinet. Kontroller at papiret ligger flatt i papirmagasinet og under merket for maks papirmengde  $\bigcirc$ .

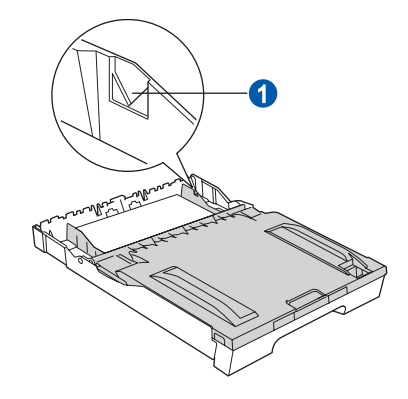

h Skyv papirmagasinet *forsiktig* helt inn i maskinen.

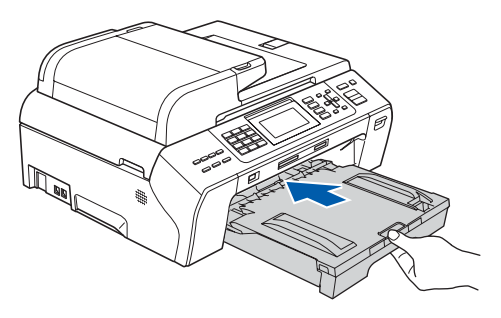

- 
- $\mathbf{\dot{I}}$  Ta tak i papirmagasinet og trekk samtidig ut papirstøtten **a** slik at den låses fast, og vipp deretter ut papirstøtteklaffen 2.

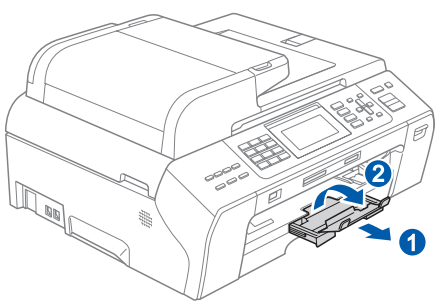

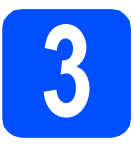

## **3 Koble til strømledningen og telefonledningen**

#### **VIKTIG**

**IKKE koble til USB-kabelen ennå (hvis du bruker USB-kabel).**

**a** Koble til strømledningen.

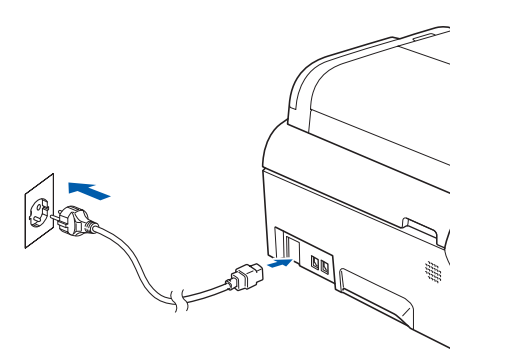

### **ADVARSEL**

**Denne maskinen skal brukes med en jordet kontakt.**

**b** Koble til telefonledningen. Koble den ene enden av telefonledningen til kontakten på maskinen som er merket med **LINE** og den andre enden til et telefonuttak i veggen.

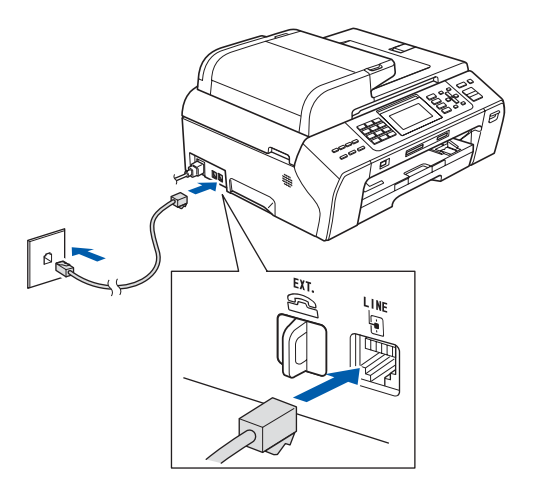

#### **ADVARSEL**  $\mathbf \Lambda$

**Siden maskinen jordes via strømuttaket, kan du beskytte deg mot farlige elektriske forhold på telefonnettet ved å la strømledningen være tilkoblet maskinen når du kobler den til telefonledningen. På samme måte kan du beskytte deg hvis du skal flytte maskinen ved å koble fra telefonledningen først og deretter strømledningen.**

#### **VIKTIG**

**Telefonledningen MÅ være koblet til kontakten på maskinen som er merket med LINE.**

## **Merk**

*Hvis du deler telefonlinje med en ekstern telefon, kobler du som vist nedenfor.*

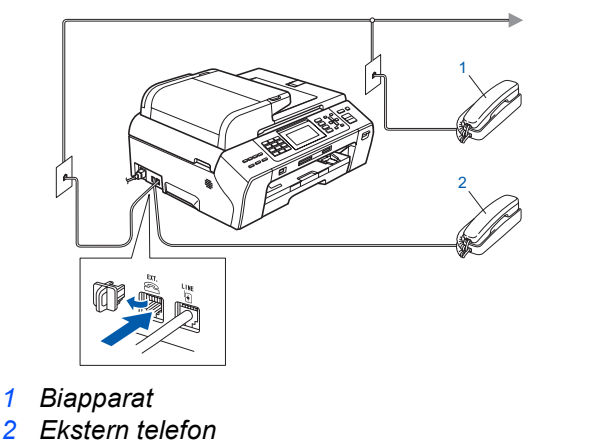

## **Merk**

*Hvis du deler telefonlinje med en ekstern telefonsvarer, kobler du som vist nedenfor.*

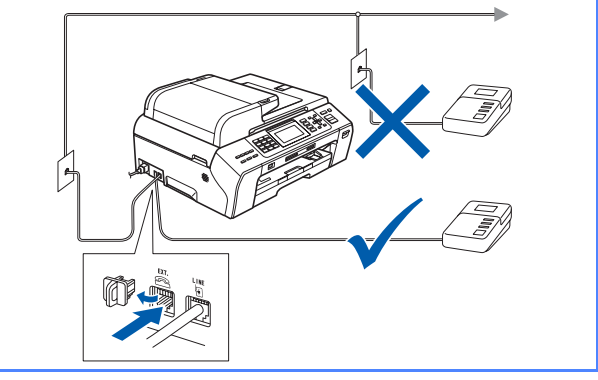

*Sett mottaksmodus til Ext.Tel/Svarer hvis du bruker en ekstern telefonsvarer. Se [Velge svarmodus på side 7](#page-6-0). Hvis du vil vite mer, kan du se Koble til en ekstern telefonsvarer (TAD) i kapittel 7 i brukermanualen.*

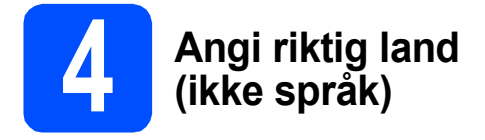

Du må angi landet du befinner deg i, slik at maskinen fungerer korrekt på det lokale telenettet i hvert enkelt land.

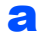

**a** Kontroller at strømmen er slått på ved å plugge strømledningen inn i stikkontakten.

<span id="page-3-2"></span>**b** Trykk på ▲ eller ▼ for å velge riktig land (Norway, Sweden, Finland eller Denmark). (Kontroller at du angir land og ikke språk.)

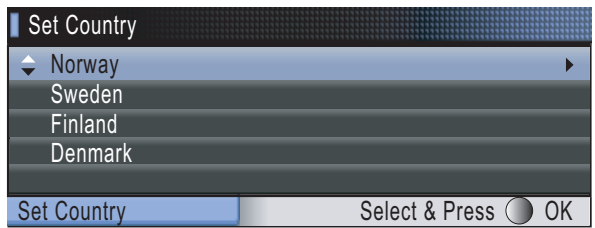

c Trykk på **OK** når landet ditt vises i displayet.

<span id="page-3-0"></span>**d** Du blir bedt om å bekrefte valgt land.

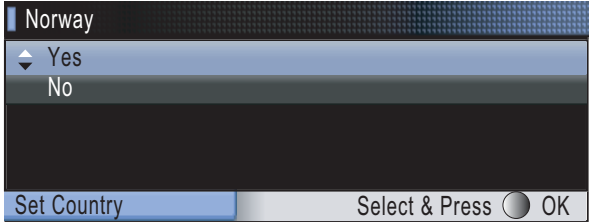

- **e** Hvis riktig land vises i displayet, trykker du på  $\triangle$ eller ▼ og deretter OK for å velge Yes, og deretter går du til trinn [f](#page-3-1). Du kan eventuelt trykke på ▲ eller ▼ og deretter OK for å velge No, gå til[b](#page-3-2)ake til trinn **b**, og velge riktig land på nytt.
- <span id="page-3-1"></span>f Når Accepted er blitt vist i displayet i to sekunder, starter maskinen automatisk på nytt. Når maskinen har startet opp igjen, vises Vennligst vent i displayet.

## **Merk**

*Hvis du velger "Norway" i trinn* [d](#page-3-0)*, vises meldingene på norske i displayet. Gå til [Velge](#page-5-0)  [språk på side 6](#page-5-0) hvis du vil endre språk.*

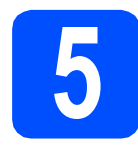

## **5 Installere blekkpatronene**

## **ADVARSEL**

**Hvis du får blekk i øynene, må du øyeblikkelig skylle med vann. Oppsøk lege hvis det oppstår irritasjon.**

**a** Kontroller at strømmen er slått på. I displayet vises følgende:

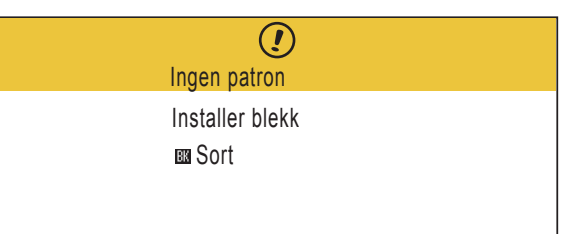

**b** Åpne blekkpatrondekselet **a**.

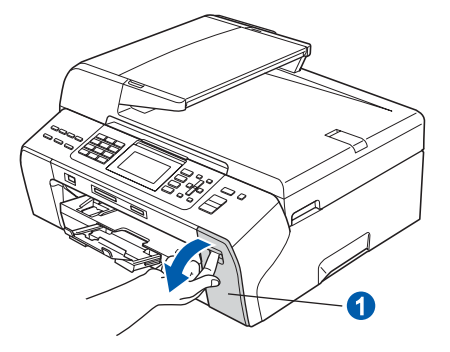

**C** Fjern den grønne beskyttelsesdelen  $\bullet$ .

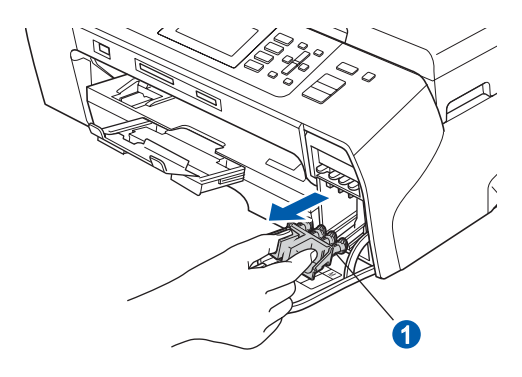

## **Merk**

*Ikke kast den grønne beskyttelsesdelen. Du vil trenge den hvis du skal transportere maskinen.*

**d** Pakk ut blekkpatronen.

e Drei det grønne håndtaket på den gule beskyttelseshetten med klokken til det klikker for å løsne vakuumpakningen, og ta deretter av hetten  $\bullet$ .

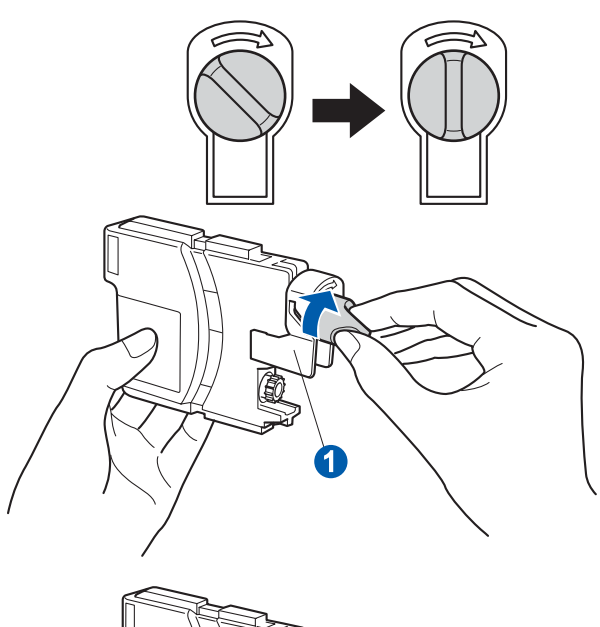

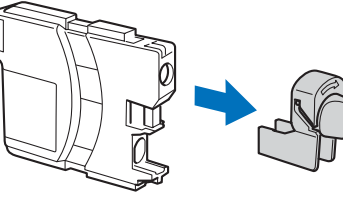

f Sørg for at fargen på hendelen **a** samsvarer med patronfargen 2, som vist på tegningen nedenfor.

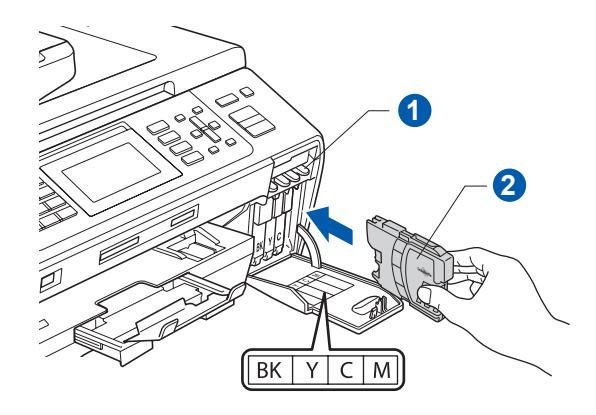

**g** Sett inn blekkpatronen i pilens retning som vises på etiketten.

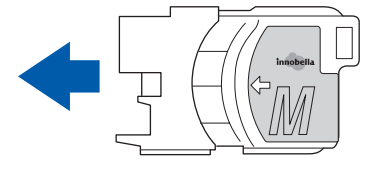

**h Skyv blekkpatronen forsiktig inn til den klikker på** plass. Når alle blekkpatronene er installert, lukker du blekkpatrondekselet.

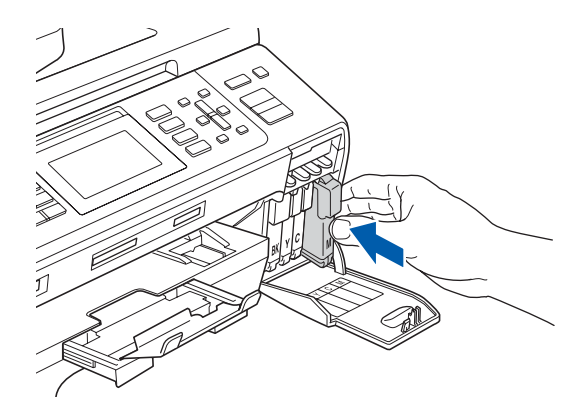

## **Merk**

*Maskinen vil klargjøre blekkrørsystemet for utskrift. Dette tar omtrent fire minutter. Ikke slå av maskinen.*

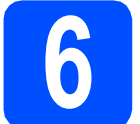

# **6 Kontrollere utskriftskvaliteten**

a Når klargjøringen er ferdig, vises denne meldingen i displayet.

> Sett papir og Trykk Start

Trykk på **Colour Start**.

<span id="page-4-0"></span>**b** Kontroller kvaliteten på de fire fargeblokkene **0** på arket. (sort/gul/cyan/magenta.)

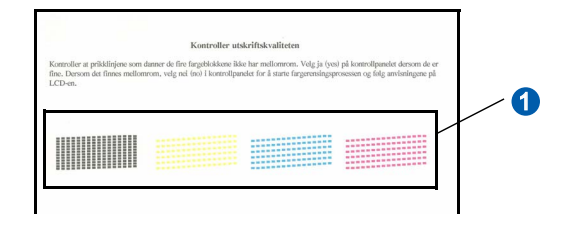

**C** Hvis alle linjene er klare og tydelige, trykker du på **1** (Ja) på talltastaturet for å avslutte kvalitetskontrollen.

OK OK

<Sort> <Farge>

Hvis det mangler korte linjer, trykker du på **2** (Nei) på talltastaturet og går til [d](#page-5-1).

<Sort>
<Farge>

Dårlig Dårlig

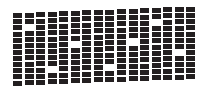

<span id="page-5-1"></span>**C** Du blir spurt om utskriftskvaliteten er OK for sort og farge.

Trykk på **1** (Ja) eller **2** (Nei) på talltastaturet.

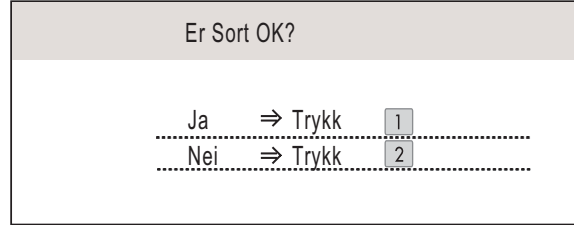

Når du har trykket på **1** (Ja) eller **2** (Nei) for både sort og farge, vises følgende i displayet:

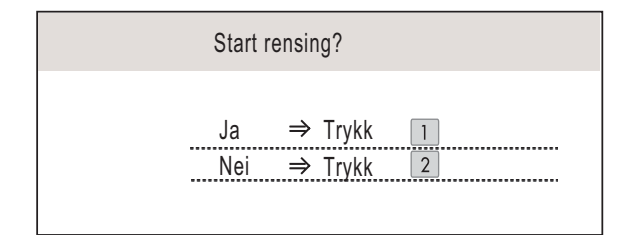

- e Trykk på **<sup>1</sup>** (Ja). Maskinen begynner å rengjøre fargene.
- f Når rengjøringen er fullført, trykker du på **Colour Start**. Maskinen skriver ut kontrollarket for utskriftskvalitet på nytt. Gå til[b](#page-4-0)ake til **b**.

<span id="page-5-0"></span>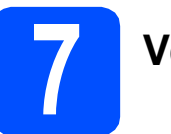

## **7 Velge språk**

Du kan endre språket i displayet til Norsk, Engelsk, Svensk, Dansk og Finsk.

- a Trykk på **Menu**.
- b Trykk på **a** eller **b** for å velge Grunn oppsett. Trykk på **OK**.
- **C** Trykk på ▲ eller ▼ for å velge Lokalt språk. Trykk på **OK**.
- **d** Trykk på ▲ eller ▼ for å velge språk. Trykk på **OK**.
- e Trykk på **Stop/Exit**.

<span id="page-6-0"></span>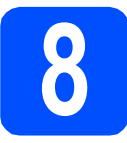

## **8 Velge svarmodus**

Det finnes fire svarmodi: Kun fax, Fax/Tel, Manuell og Ext.Tel/Svarer.

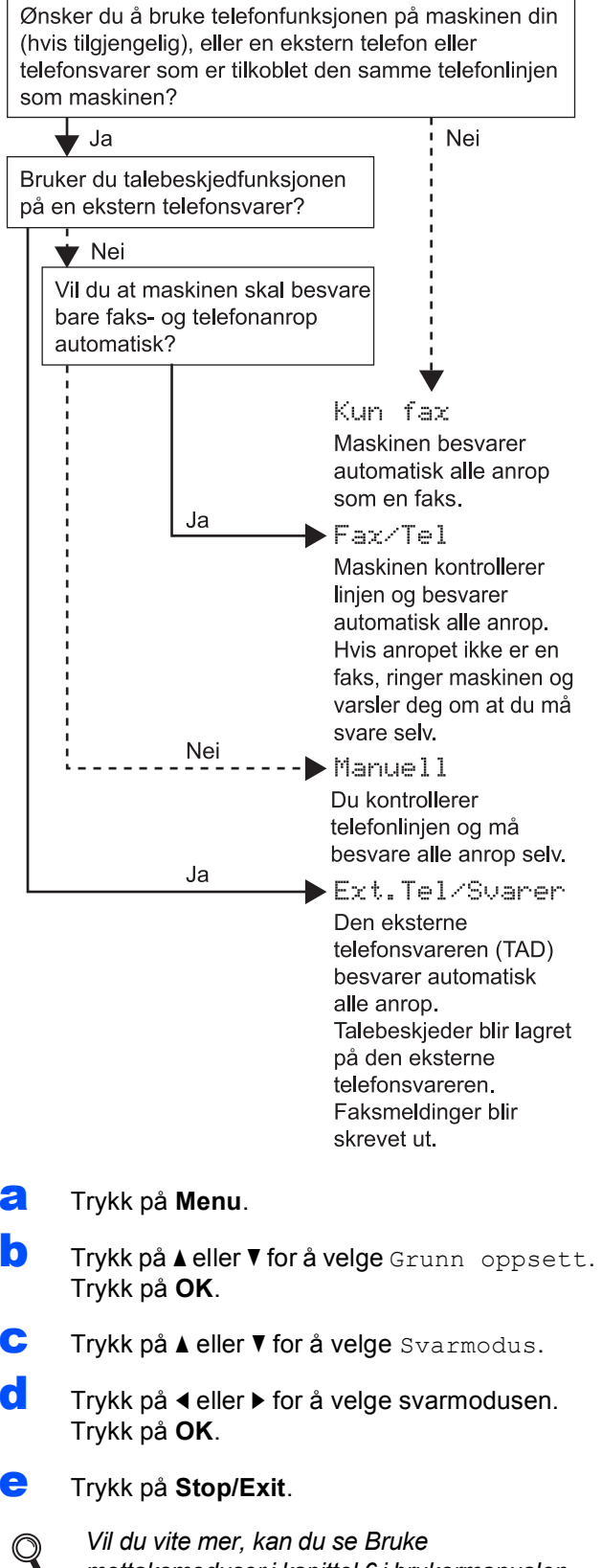

*Vil du vite mer, kan du se Bruke mottaksmoduser i kapittel 6 i brukermanualen.*

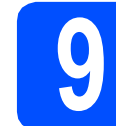

## **9 Justere displayets kontrast (om nødvendig)**

Hvis det er vanskelig å se hva som vises i displayet, kan du prøve å endre kontrastinnstillingen.

- a Trykk på **Menu**.
- **b** Trykk på **A** eller  $\blacktriangledown$  for å velge Hovedoppsett. Trykk på **OK**.
- $\mathbf C$  Trykk på  $\blacktriangle$  eller  $\blacktriangledown$  for å velge LCD-innst. Trykk på **OK**.
- **d** Trykk på ▲ eller ▼ for å velge LCD Kontrast.
- **e** Trykk på ◀ eller ▶ for å velge Lys, Med eller Mørk. Trykk **OK**.
	- f Trykk på **Stop/Exit**.

### **Merk**

*Du kan også justere vinkelen på displayet ved å løfte det opp.*

## **10 Stille inn dato og klokkeslett**

Maskinen viser dato og klokkeslett, og hvis du har angitt en stasjons-ID, vil denne bli lagt til på alle faksene du sender.

- a Trykk på **Menu**.
- **b** Trykk på **A** eller  $\mathbf{v}$  for å velge Grunn oppsett. Trykk på **OK**.
- **C** Trykk på ▲ eller ▼ for å velge Dato og klokke. Trykk på **OK**.
- d Tast inn de to siste sifrene i årstallet ved hjelp av talltastaturet, og trykk på **OK**.

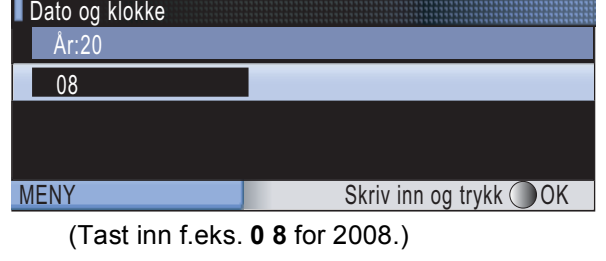

- **e** Gienta for måned og dag, samt timer og minutter i 24-timers format.
	- f Trykk på **Stop/Exit**.

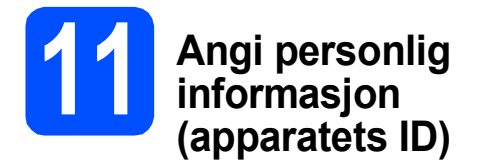

Du bør lagre navnet og faksnummeret ditt slik at de blir skrevet ut på alle fakssidene du sender.

- <span id="page-7-0"></span>a Trykk på **Menu**.
- **b** Trykk på **A** eller  $\blacktriangledown$  for å velge Grunn oppsett. Trykk på **OK**.
- $\mathbf C$  Trykk på  $\mathbf A$  eller  $\mathbf v$  for å velge Apparatets ID. Trykk på **OK**.
- d Tast inn faksnummeret (opptil 20 sifre) på talltastaturet, og trykk på **OK**. Hvis du må taste inn "+" for internasjonale koder, trykker du på  $\star$ . Hvis du f.eks. skal ringe utenlandsprefikset til Storbritannia, som er +44, trykker du på **l**, **4**, **4** og deretter resten av nummeret.
- **e** Tast inn navnet ditt (opptil 20 tegn) ved hjelp av talltastaturet, og trykk deretter på **OK**.

### **Merk**

- *Se tabellen nedenfor for hvordan du taster inn navnet.*
- *Hvis du har behov for å legge inn et tegn som er tilordnet den samme tasten som det forrige tegnet, trykker du* **c** *for å flytte markøren mot høyre.*
- *Hvis du taster inn feil tegn og vil rette opp, trykker du på* **d** eller **c** *for å flytte markøren til det aktuelle tegn, og deretter trykker du på Clear/Back.*

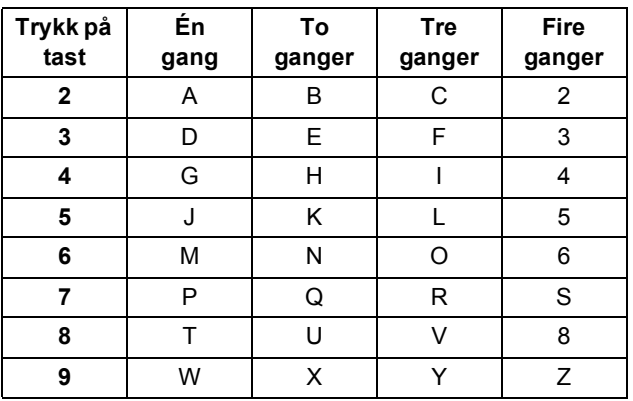

### **Merk**

*Trykk på 0 for å skrive Ä Ë Ö Ü Æ Ø Å Ñ 0.*

f Trykk på **Stop/Exit**.

#### **Merk**

*Hvis du gjør feil og vil starte på nytt, trykker du på Stop/Exit for å gå tilbake til* [a](#page-7-0)*.*

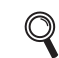

*Vil du vite mer, kan du se Skrive inn tekst i tillegg C i brukermanualen.*

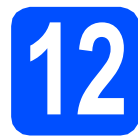

## **12 Stille inn telefonlinjetype**

Hvis du kobler maskinen til en linje som også bruker hussentral (PBX) eller ISDN til å sende og motta fakser, må du endre telefonlinjetypen ved å følge fremgangsmåten nedenfor.

- a Trykk på **Menu**.
- **b** Trykk på **A** eller  $\mathbf{v}$  for å velge Grunn oppsett. Trykk på **OK**.
- **C** Trykk på  $\triangle$  eller  $\nabla$  for å velge Linje Valg.
- **d** Trykk på ◀ eller ▶ for å velge Normal, PBX eller ISDN. Trykk på **OK**.
- e Trykk på **Stop/Exit**.

#### **Hussentral og overføring**

Maskinen er i utgangspunktet stilt til Normal, som gjør det mulig for maskinen å koble til en standard offentlig telefonlinje (PSTN – Public Switched Telephone Network). Mange kontorer bruker imidlertid et sentralt telefonsystem eller en hussentral (PBX). Denne maskinen kan kobles til de fleste typer sentralbordsystemer. Maskinens tilbakeringingsfunksjon støtter bare TBR ("Timed Break Recall" eller "Tidsbestemt gjenoppringing"). Tidsbestemt gjenoppringing fungerer med de fleste sentralbordsystemer slik at du kan få tilgang til en ekstern linje eller sende oppringinger til et annet internnummer. Funksjonen er tilgjengelig når **Tel/R**tasten trykkes på.

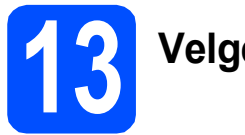

## **13 Velge tilkoblingstype**

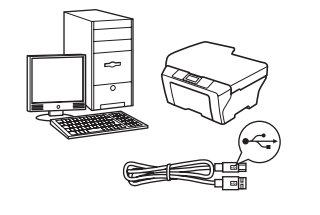

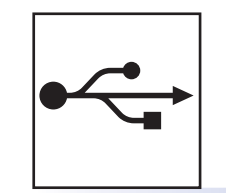

## **For USB-grensesnittkabel**

Windows®: gå til [side 10](#page-9-0) Macintosh<sup>®</sup>: gå til [side 14](#page-13-0)

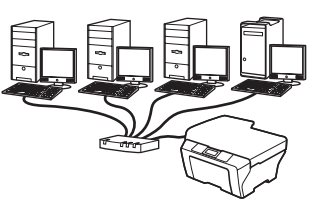

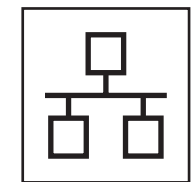

## **For kabeltilkoblet nettverk**

Windows<sup>®</sup>: gå til [side 17](#page-16-0) Macintosh<sup>®</sup>: gå til [side 22](#page-21-0)

## <span id="page-9-0"></span>**For brukere av USB-grensesnitt (For Windows® 2000 Professional/XP/XP Professional x64 Edition/ Windows Vista®)**

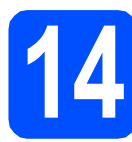

## **14 Før du installerer**

**a** Kontroller at datamaskinen er slått PÅ og at du er logget på som administrator.

#### **VIKTIG**

- **IKKE koble til USB-kabelen ennå.**
- **Lukk eventuelle programmer som kjører.**
- **Kontroller at det ikke er satt inn et minnekort eller en USB flash-minnestasjon.**
- **Skjermbildene kan variere avhengig av operativsystemet.**
- **Den medfølgende CD-platen inneholder ScanSoft™ PaperPort™ 11SE. Denne**

**programvaren støtter Windows® 2000 (SP4 eller høyere), XP (SP2 eller høyere), XP Professional x64 Edition og Windows Vista®. Oppdater til nyeste Windows® Service Pack før du installerer MFL-Pro Suite.**

**b** Hvis du allerede har koblet til en grensesnittkabel, må du koble maskinen fra strømuttaket og datamaskinen.

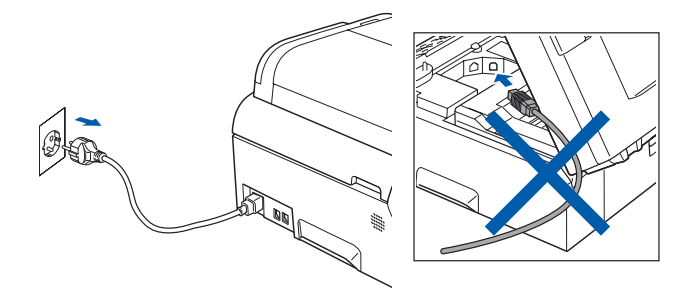

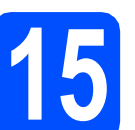

## **15 Installere MFL-Pro Suite**

a Sett den medfølgende CD-platen inn i CD-ROM-stasjonen. Hvis skjermbildet for modellnavn vises, velger du din maskin. Hvis skjermbildet for språk vises, velger du ønsket språk.

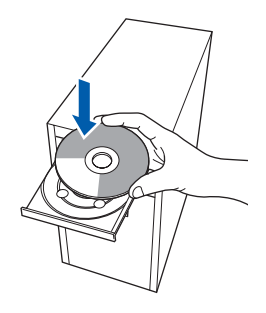

## **Merk**

*Hvis Brother-skjermbildet ikke vises automatisk, går du til Min datamaskin (Datamaskin) og dobbeltklikker først på CD-ROM-ikonet og deretter på start.exe.*

<span id="page-9-1"></span>**b** CD-platens hovedmeny vises. Klikk på **Innledende installering**.

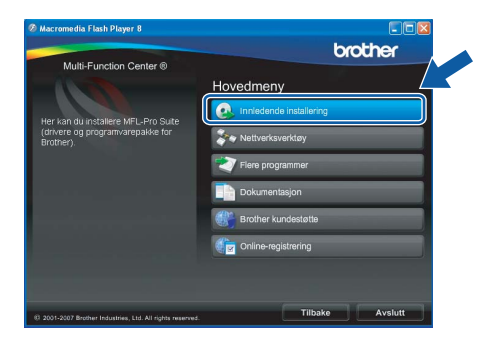

c Klikk på **Installere MFL-Pro Suite**.

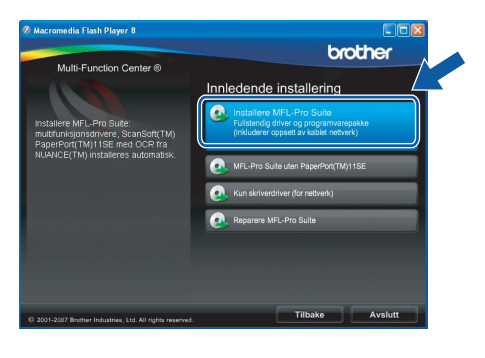

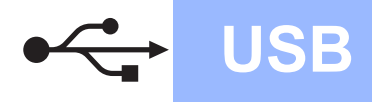

# **Windows USB ®**

## **Merk**

*• Hvis dette skjermbildet vises, klikker du på OK og starter datamaskinen på nytt.*

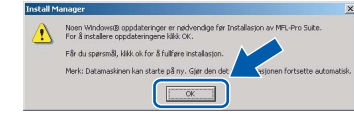

- *Hvis installeringen ikke fortsetter automatisk, åpner du hovedmenyen på nytt ved å ta ut og sette inn CD-platen eller dobbeltklikke programmet start.exe i rotkatalogen, og deretter fortsette fra* [b](#page-9-1) *for å installere MFL-Pro Suite.*
- *For Windows Vista®: når skjermbildet Brukerkontokontroll vises, klikker du på Tillat.*

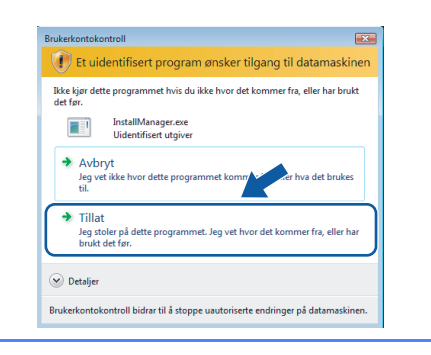

d Når vinduet **Lisensavtale** for ScanSoft**™** PaperPort**™** 11SE vises, klikker du på **Ja** hvis du godtar programvarens **Lisensavtale**.

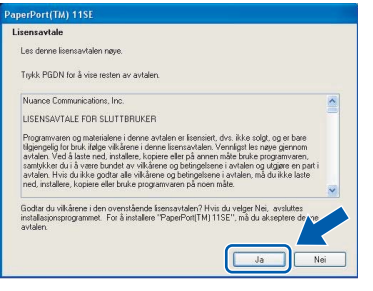

- e Installeringen av ScanSoft**™** PaperPort**™** 11SE starter automatisk og etterfølges av installeringen av MFL-Pro Suite.
- f Når vinduet **Lisensavtale** for programvaren Brother MFL-Pro Suite vises, klikker du på **Ja** hvis du godtar programvarens **Lisensavtale**.

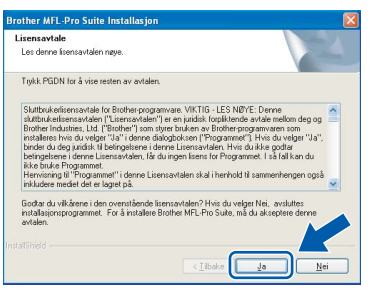

g Velg **Lokal tilkobling** og klikk deretter på **Neste**. Installeringen fortsetter.

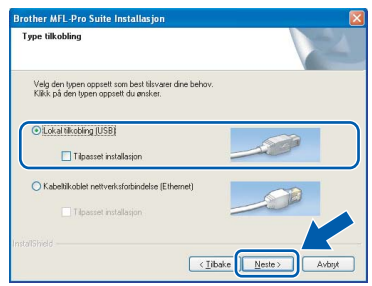

**h** Når dette skjermbildet vises, går du til neste trinn.

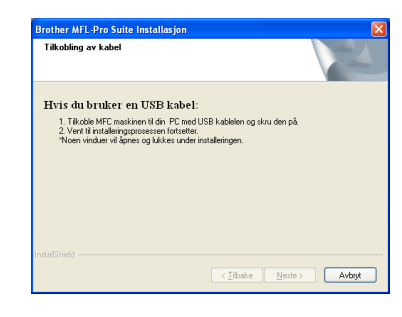

**Windows Windows**® **Macintosh Macintosh® USB**

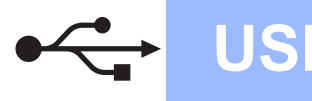

# **Windows USB ®**

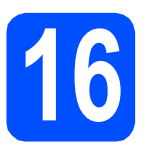

## **16 Koble til USB-kabelen**

#### **VIKTIG**

- **Du må IKKE koble maskinen til en USB-port på et tastatur eller en USB-hub som ikke er koblet til strømuttaket.**
- **Koble maskinen direkte til datamaskinen.**
- **a** Løft opp skannerdekselet til det låser seg i åpen stilling.

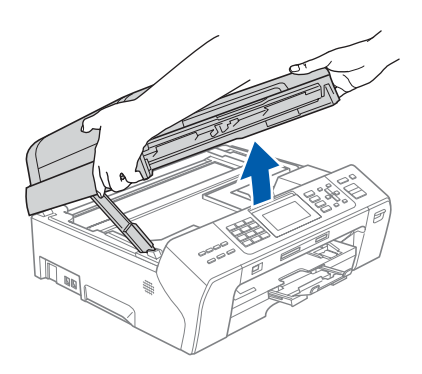

**b** Koble USB-kabelen til USB-kontakten som er merket med et -< - symbol. Du finner USBkontakten på høyre side inne i maskinen, som vist nedenfor.

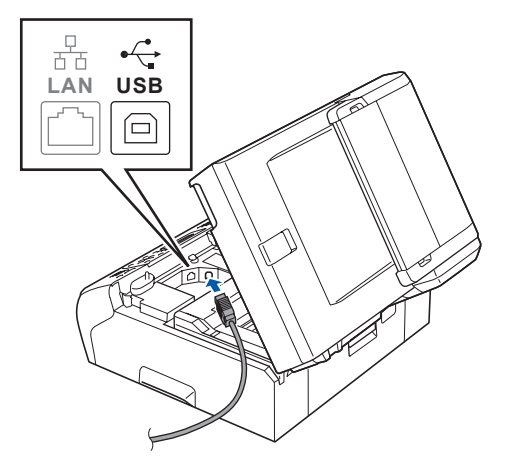

c Før USB-kabelen forsiktig gjennom kabelkanalen, som vist nedenfor, og følg kabelkanalen rundt og mot baksiden av maskinen. Deretter kobler du kabelen til datamaskinen.

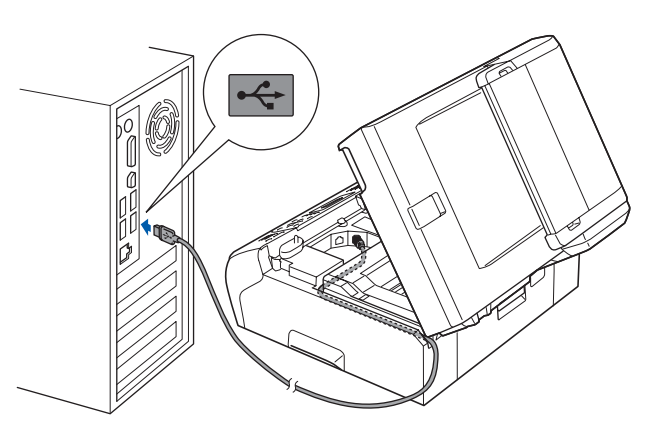

### **VIKTIG**

**Kontroller at kabelen ikke hindrer at dekselet lukkes, ellers kan det oppstå feil.**

d Løft opp skannerdekselet for å åpne låsen  $\bullet$ . Skyv skannerdekselstøtten forsiktig ned 2, og lukk skannerdekselet <sup>o</sup> med begge hender.

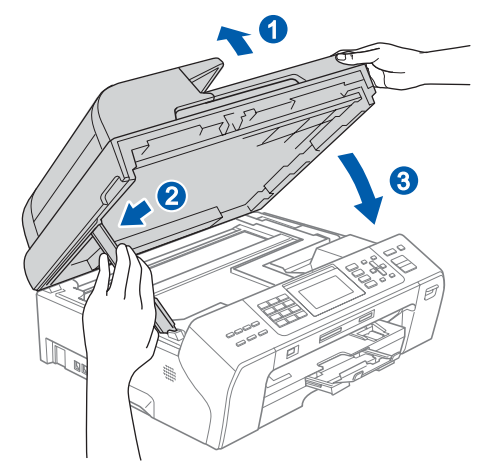

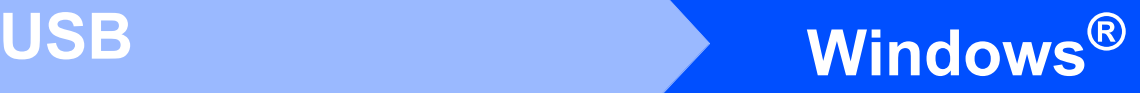

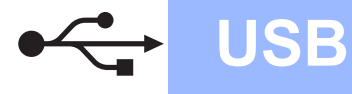

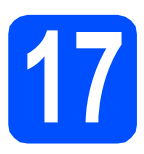

## **17 Koble til strømledningen**

a Koble til strømledningen. Installeringen fortsetter automatisk. Installeringsskjermbildene vises i tur og orden.

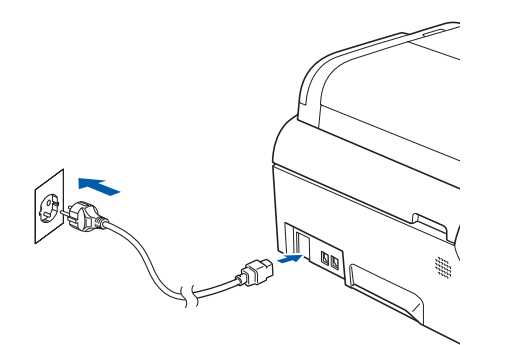

#### **VIKTIG**

**IKKE avbryt noen av skjermbildene under installeringen. Det kan ta noen sekunder før skjermbildene vises.**

### **Merk**

*For Windows Vista®: når dette skjermbildet vises, merker du av for dette alternativet, og klikker deretter Installer for å fullføre installeringen på riktig måte.*

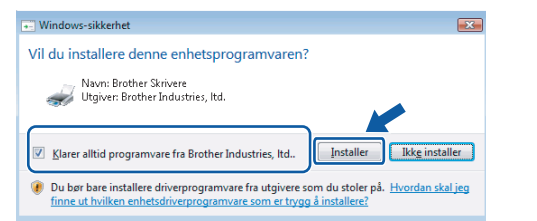

**b** Når skjermbildet **Online-registrering** vises, foretar du et valg og følger instruksjonene på skjermen.

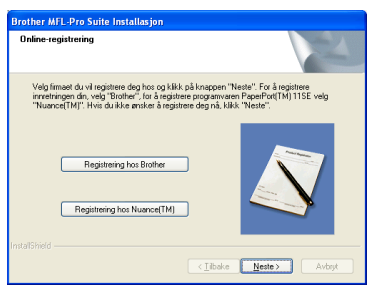

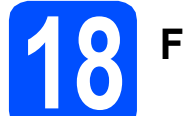

## **18 Fullfør og start på nytt**

**a** Klikk på **Fullfør** for å starte datamaskinen på nytt.

Når du har startet datamaskinen på nytt, må du logge på som administrator.

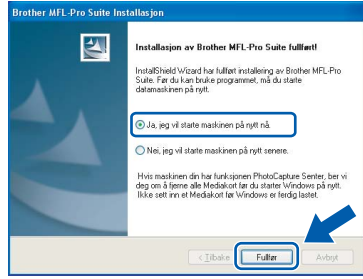

### **Merk**

*Hvis det vises en feilmelding under programvareinstalleringen, kjører du Installasjonsdiagnose som du finner under Start/Alle programmer/Brother/MFC-XXXX (der MFC-XXXX er modellnavnet).*

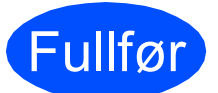

Fullfør **Installeringen er nå fullført.**

**Nå kan du gå til**

**Fortsett til Installere valgfrie programmer på [side 26.](#page-25-0)**

**USB**

## <span id="page-13-0"></span>**For brukere av USB-grensesnitt (for Mac OS® X 10.2.4 eller høyere)**

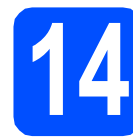

# **14 Før du installerer**

**a** Kontroller at maskinen er koblet til strømuttaket og at Macintosh®-maskinen er slått PÅ. Du må være logget på som administrator.

#### **VIKTIG**

- **Brukere av Mac OS® X 10.2.0 til 10.2.3 må oppgradere til Mac OS® X 10.2.4 eller høyere. (Hvis du vil ha den nyeste informasjonen for Mac OS® X, kan du besøke<http://solutions.brother.com/>)**
- **Kontroller at det ikke er satt inn et minnekort eller en USB flash-minnestasjon.**

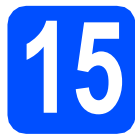

## **15 Koble til USB-kabelen**

#### **VIKTIG**

- **Du må IKKE koble maskinen til en USB-port på et tastatur eller en USB-hub som ikke er koblet til strømuttaket.**
- **Koble maskinen direkte til Macintosh® maskinen.**
- **a** Løft opp skannerdekselet til det låser seg i åpen stilling.

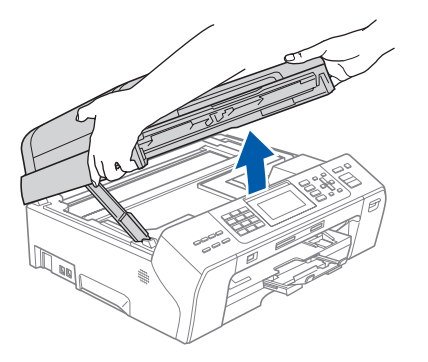

**b** Koble USB-kabelen til USB-kontakten som er merket med et - symbol. Du finner USBkontakten på høyre side inne i maskinen, som vist nedenfor.

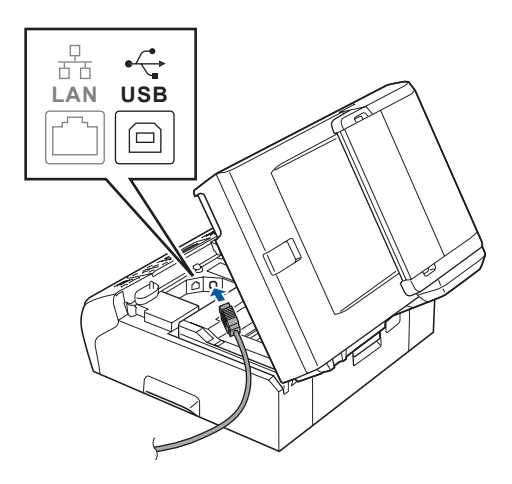

**C** Før USB-kabelen forsiktig gjennom kabelkanalen, som vist nedenfor, og følg kabelkanalen rundt og mot baksiden av maskinen. Deretter kobler du kabelen til Macintosh®-maskinen.

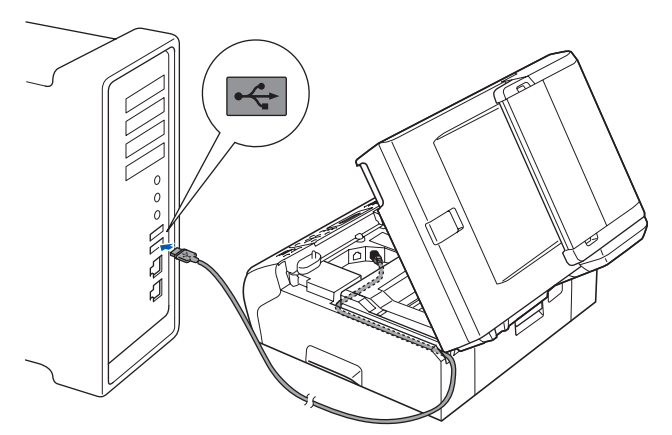

#### **VIKTIG**

**Kontroller at kabelen ikke hindrer at dekselet lukkes, ellers kan det oppstå feil.**

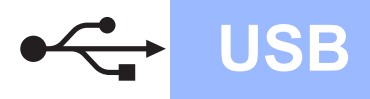

# **Macintosh USB ®**

**d** Løft opp skannerdekselet for å åpne låsen **0**. Skyv skannerdekselstøtten forsiktig ned **2**, og lukk skannerdekselet **c** med begge hender.

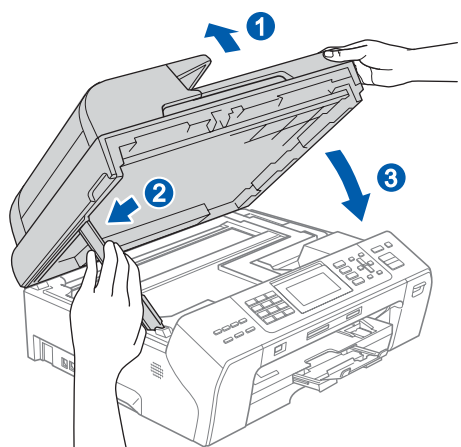

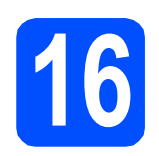

## **16 Installere MFL-Pro Suite**

a Sett den medfølgende CD-platen inn i CD-ROM-stasjonen.

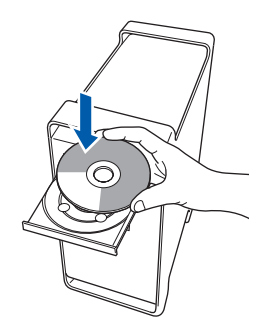

**b** Dobbeltklikk på ikonet **Start Here OSX** for å installere.

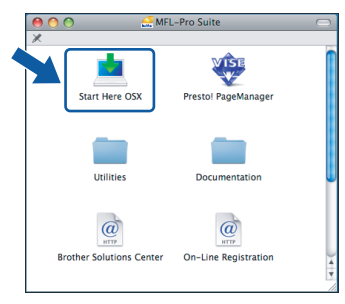

## **Merk**

*Vent litt. Det tar noen få sekunder å installere programvaren. Etter installeringen klikker du på Start på nytt for å fullføre installeringen av programvaren.* 

c Brother-programvaren vil søke etter Brotherenheten. Når dette skjer, vises følgende skjermbilde.

d Klikk på **OK** når dette skjermbildet vises.

O O O MFL-Pro Suite

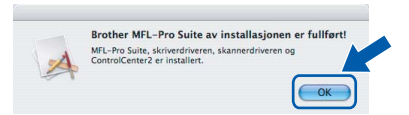

Vennligst vent....

OK!

**For Mac OS® X 10.3.x eller høyere er installeringen av MFL-Pro Suite nå fullført. Gå til trinn** [17](#page-15-0) **på [side 16](#page-15-1).**

**e** For brukere av Mac OS<sup>®</sup> X 10.2.4 til 10.2.8: Klikk på **Legg til**.

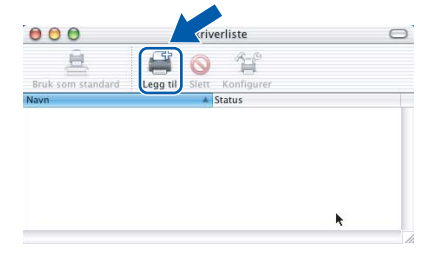

f Velg **USB**.

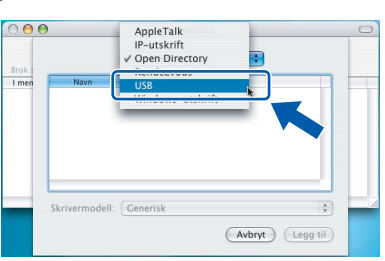

g Velg **XXX-XXXX** (der XXX-XXXX er modellnavnet) og klikk deretter på **Legg til**.

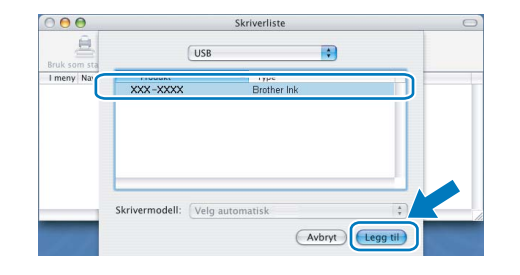

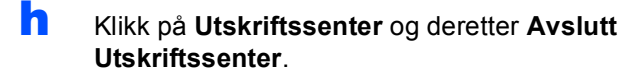

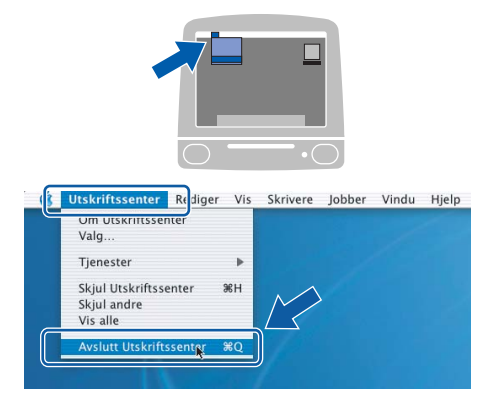

OK!

**Installeringen av MFL-Pro Suite er nå fullført. Gå til trinn** [17](#page-15-0) **på [side 16](#page-15-1).**

<span id="page-15-1"></span><span id="page-15-0"></span>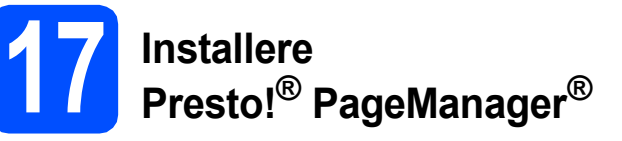

Når Presto!® PageManager® er installert, er OCRfunksjonen lagt til i Brother ControlCenter2. Du kan enkelt skanne, dele og organisere bilder og dokumenter med Presto!® PageManager®.

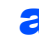

a Dobbeltklikk på ikonet **Presto! PageManager** og følg instruksjonene på skjermen.

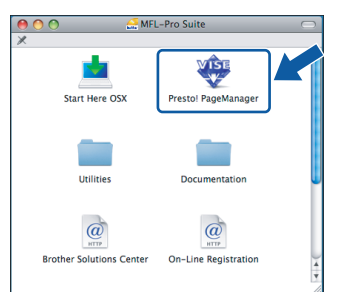

For brukere av Mac OS® X 10.2.4 til 10.3.8: Når dette skjermbildet vises, klikker du på **Start** for å laste ned programvaren fra webområdet Brother Solutions Center.

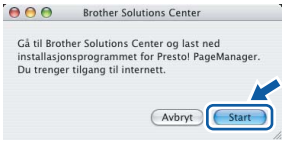

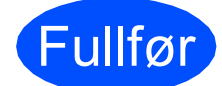

Fullfør **Installeringen er nå fullført.**

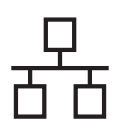

## <span id="page-16-0"></span>**For brukere av kabeltilkoblet nettverksgrensesnitt (for Windows® 2000 Professional/XP/XP Professional x64 Edition/ Windows Vista®)**

<span id="page-16-3"></span><span id="page-16-1"></span>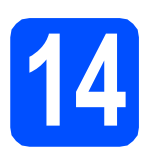

# **14 Før du installerer**

<span id="page-16-2"></span>Kontroller at datamaskinen er slått PÅ og at du er logget på som administrator.

#### **VIKTIG**

- **Lukk eventuelle programmer som kjører.**
- **Kontroller at det ikke er satt inn et minnekort eller en USB flash-minnestasjon.**
- **Skjermbildene kan variere, avhengig av operativsystemet.**
- **Den medfølgende CD-platen inneholder ScanSoft™ PaperPort™ 11SE. Denne programvaren støtter Windows**® **2000 (SP4 eller høyere), XP (SP2 eller høyere), XP Professional x64 Edition og Windows**

**Vista®. Oppdater til nyeste Windows**® **Service Pack før du installerer MFL-Pro Suite.**

## **VIKTIG**

**Hvis du bruker programvare for personlig brannmur (annen enn Windows®-brannmuren), antispionprogrammer eller antivirusprogrammer, må du deaktivere dem midlertidig før du kan installere.**

**b** Koble maskinen fra stikkontakten.

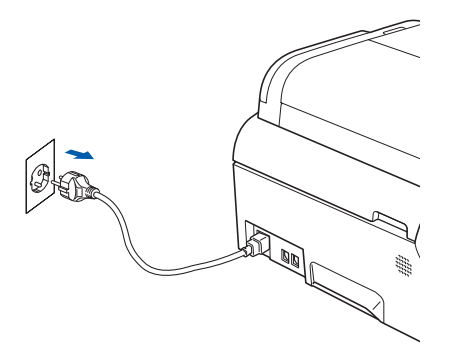

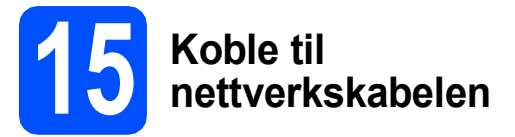

**a** Løft opp skannerdekselet til det låser seg i åpen stilling.

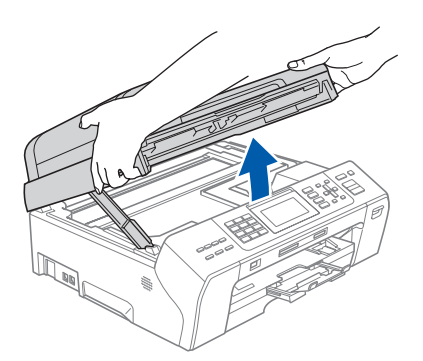

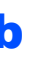

**b** Koble nettverkskabelen til LAN-kontakten som er merket med et  $\frac{P}{R}$ -symbol. Du finner LANkontakten på venstre side inne i maskinen, som vist nedenfor.

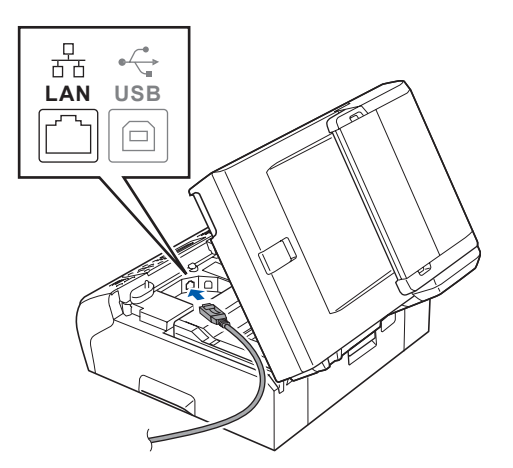

**Windows** Windows<sup>®</sup> **Kabeltilkoblet nettverk** Kabeltilkoblet nettverk **Macintosh<sup>®</sup> Macintosh**

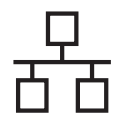

**C** Før nettverkskabelen forsiktig inn i kabelkanalen, som vist nedenfor, og følg kabelkanalen rundt og mot baksiden av maskinen. Deretter kobler du kabelen til nettverket.

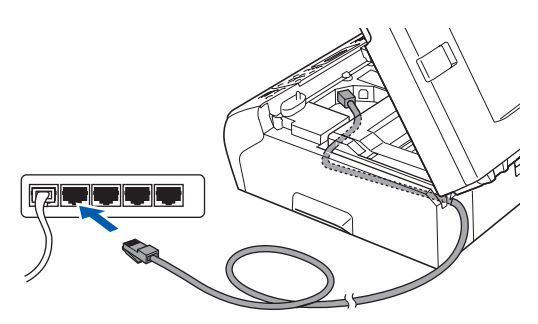

## **Merk**

*Hvis både USB- og LAN-kabler brukes, fører du begge kablene gjennom kabelkanalen med den ene oppå den andre.*

### **VIKTIG**

**Kontroller at kabelen ikke hindrer at dekselet lukkes, ellers kan det oppstå feil.**

**d** Løft opp skannerdekselet for å åpne låsen **a.** Skyv skannerdekselstøtten forsiktig ned 2, og lukk skannerdekselet @ med begge hender.

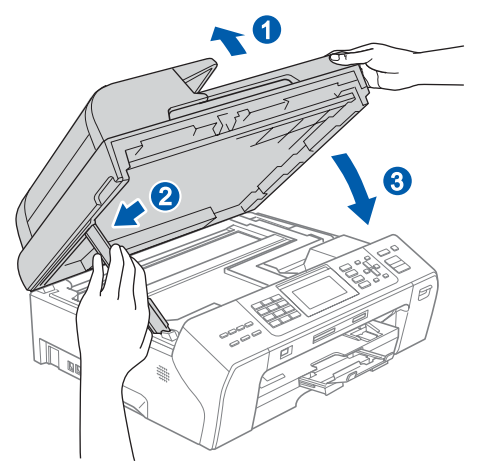

## **16 Koble til strømledningen**

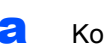

a Koble til strømledningen.

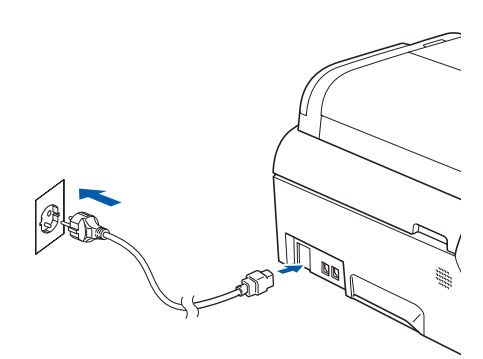

<span id="page-17-1"></span><span id="page-17-0"></span>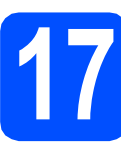

## **17 Installere MFL-Pro Suite**

a Sett den medfølgende CD-platen inn i CD-ROM-stasjonen. Hvis skjermbildet for modellnavn vises, velger du din maskin. Hvis skjermbildet for språk vises, velger du ønsket språk.

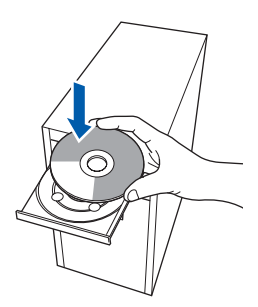

## **Merk**

*Hvis Brother-skjermbildet ikke vises automatisk, går du til Min datamaskin (Datamaskin) og dobbeltklikker først på CD-ROM-ikonet og deretter på start.exe.*

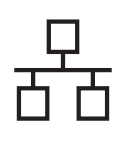

<span id="page-18-0"></span>**b** CD-platens hovedmeny vises. Klikk på **Innledende installering**.

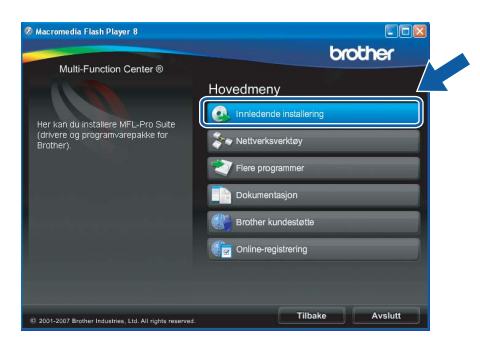

c Klikk på **Installere MFL-Pro Suite**.

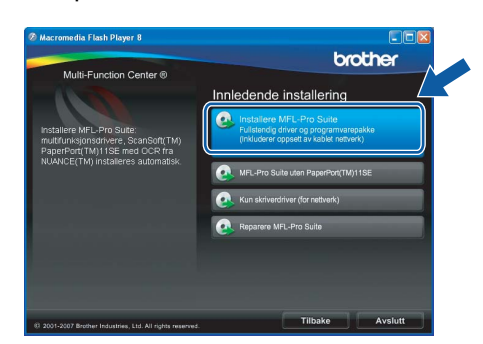

## **Merk**

*• Hvis dette skjermbildet vises, klikker du på OK og starter datamaskinen på nytt.*

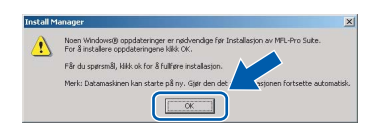

- *Hvis installeringen ikke fortsetter automatisk, åpner du hovedmenyen på nytt ved å ta ut og sette inn CD-platen eller dobbeltklikke programmet start.exe i rotkatalogen, og deretter fortsette fra* [b](#page-18-0) *for å installere MFL-Pro Suite.*
- *For Windows Vista®: når skjermbildet Brukerkontokontroll vises, klikker du på Tillat.*

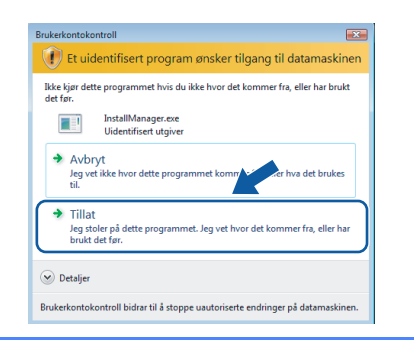

d Når vinduet **Lisensavtale** for ScanSoft**™** PaperPort**™** 11SE vises, klikker du på **Ja** hvis du godtar programvarens **Lisensavtale**.

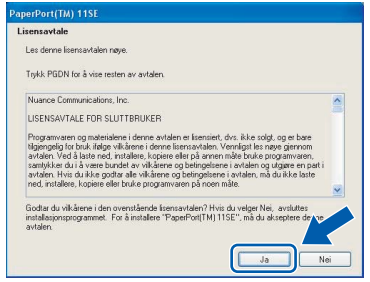

- e Installeringen av ScanSoft**™** PaperPort**™** 11SE starter automatisk og etterfølges av installeringen av MFL-Pro Suite.
- f Når vinduet **Lisensavtale** for programvaren Brother MFL-Pro Suite vises, klikker du på **Ja** hvis du godtar programvarens **Lisensavtale**.

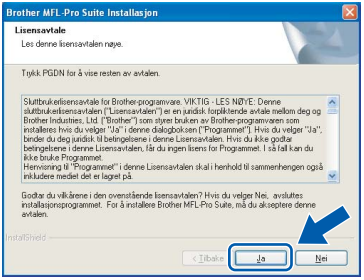

g Velg **Kabeltilkoblet nettverksforbindelse** og klikk deretter på **Neste**.

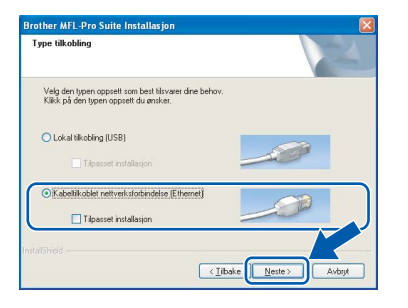

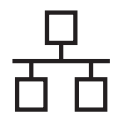

**h** Brukere av Windows<sup>®</sup> XP SP2/Windows Vista®: Når dette skjermbildet vises, velger du **Endre portinnstillingene på brannmuren slik at du får tilgang til nettverkstilkoblingen, og fortsett med installasjonen(anbefalt)**, og klikker deretter **Neste**.

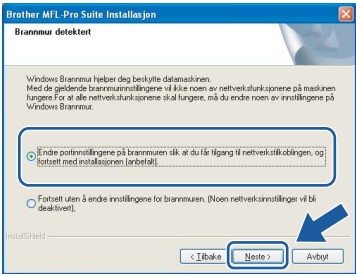

Hvis du bruker en annen brannmur enn Windows®-brannmuren eller Windows® brannmuren er deaktivert, kan dette skjermbildet vises.

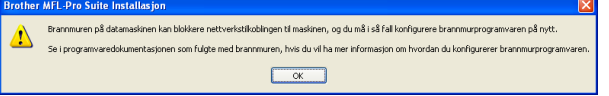

Les instruksjonene for brannmurprogrammet for å få vite hvordan du legger til nettverksportene nedenfor.

- For nettverksskanning legger du til UDP-port 54925.
- For PC-FAX-mottak via nettverk legger du til UDP-port 54926.
- Hvis du fremdeles har problemer med nettverkstilkoblingen, legger du til UDP-port 137.

## **Merk**

*• Hvis maskinen er konfigurert for nettverket, velger du maskinen fra listen og klikker deretter på Neste.*

*Dette vinduet vises ikke hvis bare én maskin er tilkoblet nettverket. I slike tilfeller velges den automatisk.*

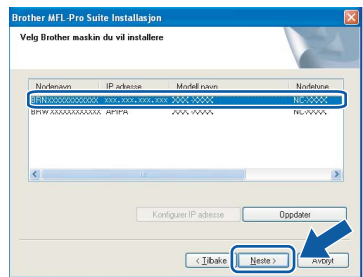

*Hvis maskinen viser APIPA i feltet IP adresse, klikker du på Konfigurer IP adresse og angir en IP-adresse for maskinen som passer for nettverket.*

*• Hvis maskinen ikke er konfigurert for bruk på nettverket, vises dette skjermbildet.*

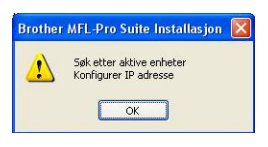

*Klikk på OK.* 

*Vinduet Konfigurer IP adresse vises. Angi en IP-adresse for maskinen som passer for nettverket ved å følge instruksjonene på skjermen.*

**i Installeringen av Brother-driverne starter** automatisk. Installeringsskjermbildene vises i tur og orden.

#### **VIKTIG**

**IKKE avbryt noen av skjermbildene under installeringen. Det kan ta noen sekunder før skjermbildene vises.**

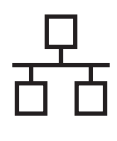

## **Merk**

*For Windows Vista®: når dette skjermbildet vises, merker du av for dette alternativet, og klikker deretter Installer for å fullføre installeringen på riktig måte.*

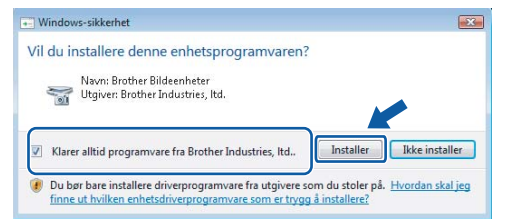

Når skjermbildet Online-registrering vises, foretar du et valg og følger instruksjonene på skjermen.

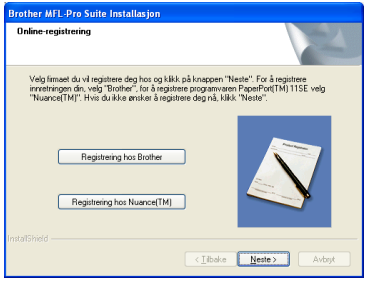

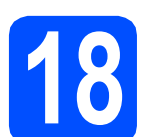

## **18 Fullfør og start på nytt**

**a** Klikk på **Fullfør** for å starte datamaskinen på nytt. Når du har startet datamaskinen på nytt, må du logge på som administrator.

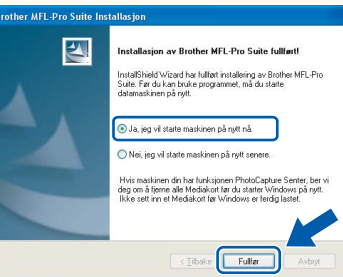

## **Merk**

*Hvis det vises en feilmelding under programvareinstalleringen, kjører du Installasjonsdiagnose som du finner under Start/Alle programmer/Brother/MFC-XXXX (der MFC-XXXX er modellnavnet).*

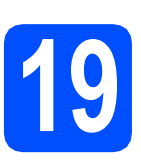

## **19** Installere MFL-Pro Suite<br> **19** på flere datamaskiner<br>
(om nødvendig) **på flere datamaskiner (om nødvendig)**

Hvis du vil bruke maskinen sammen med flere datamaskiner på nettverket, installerer du MFL-Pro Suite på hver enkelt datamaskin. Gå til trinn [17](#page-17-0) på [side 18.](#page-17-1) Se også trinn [14](#page-16-1)-[a](#page-16-2) på [side 17](#page-16-3) før du installerer.

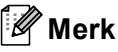

*Dette produktet omfatter en PC-lisens for opptil to brukere.*

*Lisensen støtter installeringen av MFL-Pro Suite, inkludert ScanSoft™ PaperPort™ 11SE, på opptil to PCer på nettverket.*

*Hvis du vil bruke mer enn to PCer med ScanSoft™ PaperPort™ 11SE installert, må du kjøpe Brother NL-5-pakken, som er en PClisenspakke for opptil fem ekstra brukere. Kontakt Brother-forhandleren hvis du vil kjøpe NL-5 pakken.*

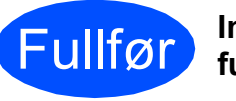

Fullfør **Installeringen er nå fullført.**

**Nå kan du gå til**

**Fortsett til Installere valgfrie programmer på [side 26.](#page-25-0)**

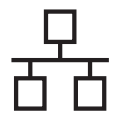

## <span id="page-21-0"></span>**For brukere av kabeltilkoblet nettverksgrensesnitt (for Mac OS® X 10.2.4 eller høyere)**

<span id="page-21-3"></span><span id="page-21-1"></span>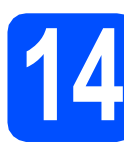

## **14 Før du installerer**

<span id="page-21-2"></span>**a** Kontroller at maskinen er koblet til strømuttaket og at Macintosh®-maskinen er slått PÅ. Du må være logget på som administrator.

#### **VIKTIG**

- **Brukere av Mac OS® X 10.2.0 til 10.2.3 må oppgradere til Mac OS® X 10.2.4 eller høyere. (Hvis du vil ha den nyeste informasjonen for Mac OS® X, kan du besøke<http://solutions.brother.com/>)**
- **Kontroller at det ikke er satt inn et minnekort eller en USB flash-minnestasjon.**

# **15 Koble til nettverkskabelen**

**a** Løft opp skannerdekselet til det låser seg i åpen stilling.

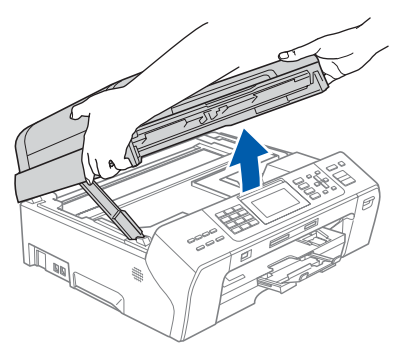

**b** Koble nettverkskabelen til LAN-kontakten som er merket med et  $\frac{P}{6}$ -symbol. Du finner LANkontakten på venstre side inne i maskinen, som vist nedenfor.

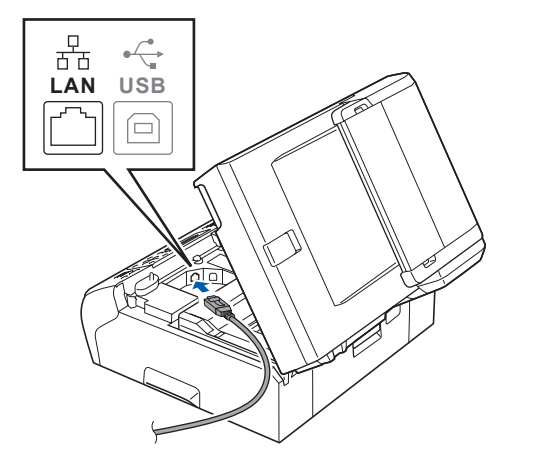

**C** Før nettverkskabelen forsiktig inn i kabelkanalen, som vist nedenfor, og følg kabelkanalen rundt og mot baksiden av maskinen. Deretter kobler du kabelen til nettverket.

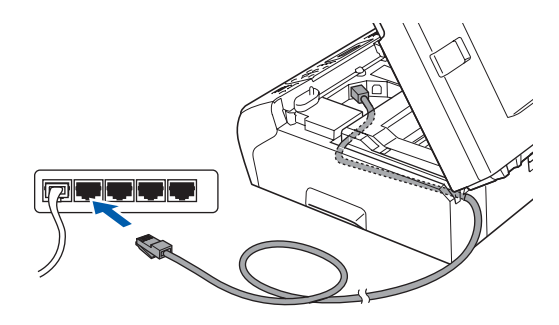

#### **VIKTIG**

**Kontroller at kabelen ikke hindrer at dekselet lukkes, ellers kan det oppstå feil.**

## **Merk**

*Hvis både USB- og LAN-kabler brukes, fører du begge kablene gjennom kabelkanalen med den ene oppå den andre.*

**d** Løft opp skannerdekselet for å åpne låsen **a.** Skyy skannerdekselstøtten forsiktig ned **2**. og lukk skannerdekselet <sup>3</sup> med begge hender.

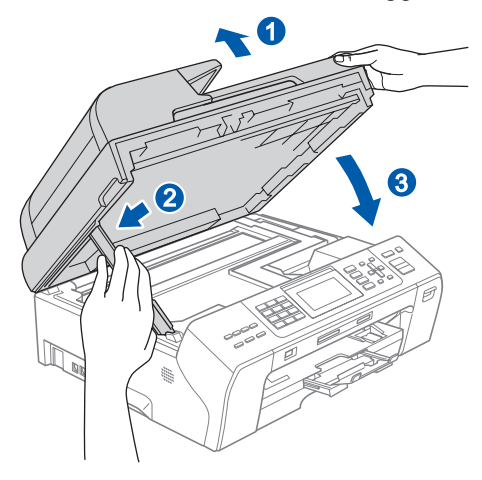

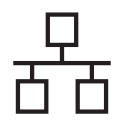

# **Kabeltilkoblet nettverk Macintosh**<sup>®</sup>

<span id="page-22-2"></span><span id="page-22-1"></span>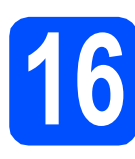

## **16 Installere MFL-Pro Suite**

**a** Sett den medfølgende CD-platen inn i CD-ROM-stasjonen.

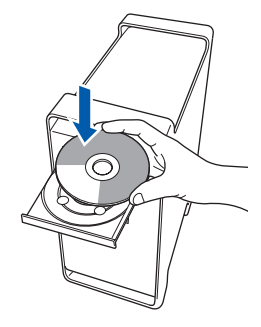

**b** Dobbeltklikk på ikonet Start Here OSX for å installere.

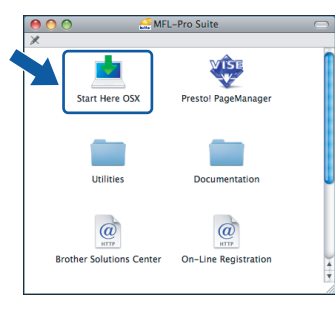

## **Merk**

*Vent litt. Det tar noen få sekunder å installere programvaren. Etter installeringen klikker du på Start på nytt for å fullføre installeringen av programvaren.*

**C** Brother-programvaren vil søke etter Brotherenheten. Når dette skjer, vises følgende skjermbilde.

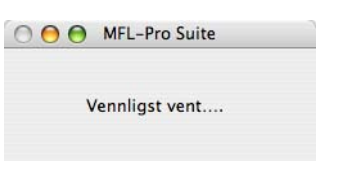

## **Merk**

*• Hvis maskinen er konfigurert for nettverket, velger du maskinen fra listen og klikker deretter på OK. Dette vinduet vises ikke hvis bare én maskin er tilkoblet nettverket. I slike tilfeller velges den automatisk. Gå til* [d](#page-22-0)*.*

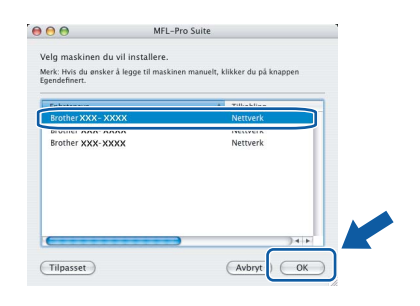

*• Klikk på OK hvis dette skjermbildet vises.*

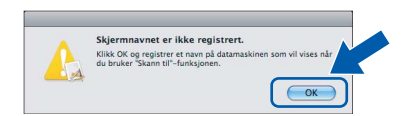

*Skriv inn et navn for Macintosh®-maskinen i Navn som vises som inneholder inntil 15 tegn, og klikk på OK. Gå til* [d](#page-22-0)*.*

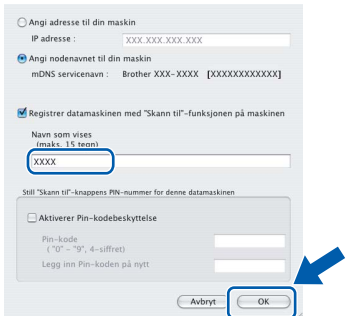

- *Hvis du vil bruke maskinens Scan-tast til å skanne over nettverket, må du merke av for Registrer datamaskinen med "Skann til" funksjonen på maskinen.*
- *Navnet du skriver inn vil vises i maskinens display når du trykker på Scan-tasten og velger et skannealternativ. (Du finner mer informasjon under Nettverksskanning i programvarehåndboken på CD-platen.)*
- <span id="page-22-0"></span>d Klikk på **OK** når dette skjermbildet vises.

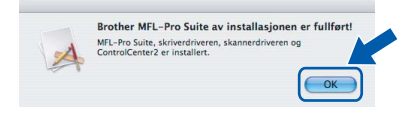

**For Mac OS® X 10.3.x eller høyere er installeringen av MFL-Pro Suite nå fullført. Gå til trinn** [17](#page-24-0) **på [side 25](#page-24-1).**

OK!

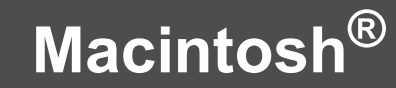

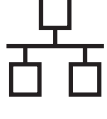

**e** Brukere av Mac  $OS^{\circledR}$  X 10.2.4 til 10.2.8: Klikk på **Legg til**.

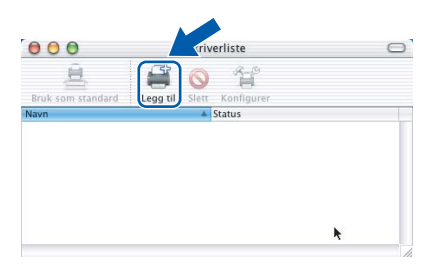

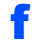

**f** Foreta valget som vist under.

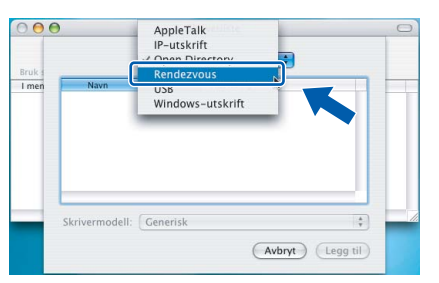

g Velg **XXX-XXXX** (der XXX-XXXX er modellnavnet) og klikk deretter på **Legg til**.

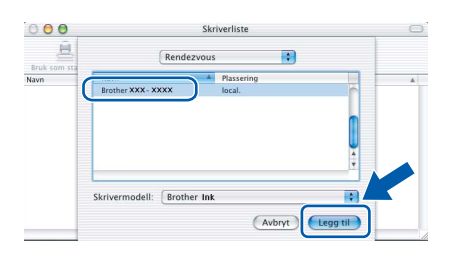

h Klikk på **Utskriftssenter** og deretter på **Avslutt Utskriftssenter**.

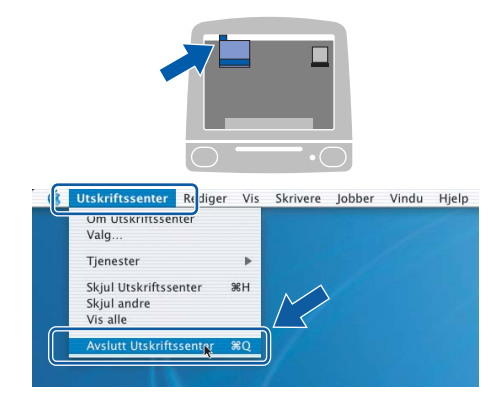

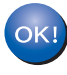

**Installeringen av MFL-Pro Suite er nå fullført. Gå til trinn** [17](#page-24-0) **på [side 25](#page-24-1).**

# <span id="page-24-1"></span><span id="page-24-0"></span>**17 Installere Presto!® PageManager®**

Når Presto!® PageManager® er installert, er OCRfunksjonen lagt til i Brother ControlCenter2. Du kan enkelt skanne, dele og organisere bilder og dokumenter med Presto!® PageManager®.

a Dobbeltklikk på ikonet **Presto! PageManager** og følg instruksjonene på skjermen.

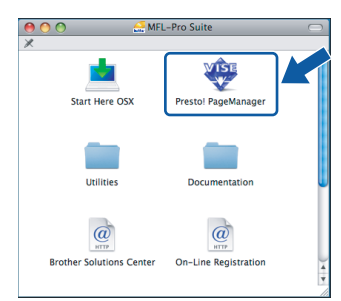

For brukere av Mac OS® X 10.2.4 til 10.3.8: Når dette skjermbildet vises, klikker du på **Start** for å laste ned programvaren fra webområdet Brother Solutions Center.

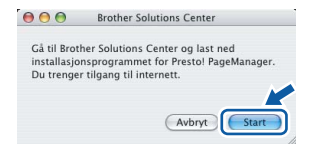

## **18** Installere MFL-Pro Suite<br> **18** på flere datamaskiner<br>
(om nødvendig) **på flere datamaskiner (om nødvendig)**

Hvis du vil bruke maskinen sammen med flere datamaskiner på nettverket, installerer du MFL-Pro Suite på hver enkelt datamaskin. Gå til trinn [16](#page-22-1) på [side 23.](#page-22-2) Se også trinn [14](#page-21-1)-[a](#page-21-2) på [side 22](#page-21-3) før du installerer.

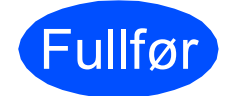

**Fullfør** Installeringen er nå **fullført.**

# **Windows Installer andre programmer ®**

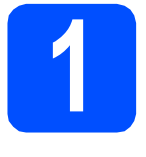

## <span id="page-25-0"></span>**1 Installere FaceFilter Studio, fra Reallusion, Inc**

FaceFilter Studio er et brukervennlig, kant til kantutskriftsprogram for fotografier. FaceFilter Studio kan også brukes til å redigere fotodata og legge til fotoeffekter i form av korrigering av røde øyne eller hudtoneforbedring.

#### **VIKTIG**

- **Maskinen må være slått PÅ og koblet til datamaskinen.**
- **Datamaskinen må være koblet til Internett.**
- **a** Åpne hovedmenyen på nytt ved å ta ut og sette inn CD-platen eller dobbeltklikke programmet **start.exe** fra rotkatalogen.
- **b** CD-platens hovedmeny vises. Velg språk og klikk deretter på **Flere programmer**.

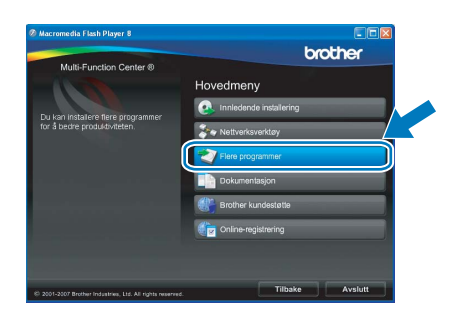

c Klikk på knappen **FaceFilter Studio** for å installere.

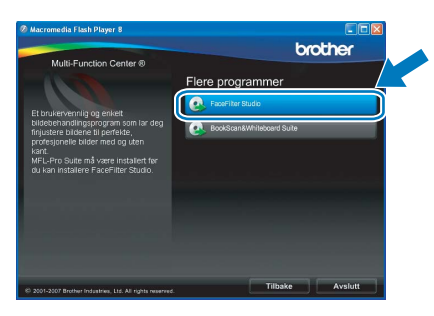

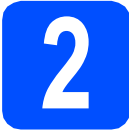

## **2 Installere FaceFilter Studio-hjelp**

Vil du ha instruksjoner i hvordan du bruker FaceFilter Studio, kan du laste ned og installere FaceFilter Studio-hjelp.

- **a** Du kjører FaceFilter Studio ved å velge **Start**/**Alle programmer**/**Reallusion**/ **FaceFilter Studio** på datamaskinen.
- **b** Klikk på knappen **Ø** øverst til høyre på skjermen.
- c Klikk på **Se etter oppdateringer** for å gå til Reallusions webside for oppdatering.

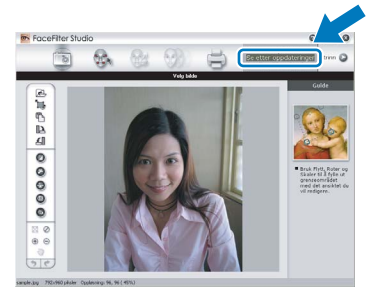

- d Klikk på **Download** (last ned) og velg mappen der filen skal lagres.
- e Lukk FaceFilter Studio før du starter installasjonsprogrammet for FaceFilter Studiohjelp.

Dobbeltklikk på den nedlastede filen i mappen du anga og følg instruksjonene på skjermen for å installere.

## **Merk**

*Vil du vise hele FaceFilter Studio -hjelpen, velger du Start*/*Alle programmer*/*Reallusion*/ *FaceFilter Studio*/*FaceFilter Studio-hjelp på datamaskinen.*

# **Installer andre programmer Windows**<sup>®</sup>

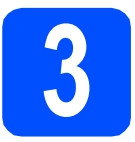

## **3** Installere<br> **Suite, fra Reallusion, Inc.**<br> **Suite, fra Reallusion, Inc. BookScan&Whiteboard**

Du kan installere **BookScan&Whiteboard Suite**. Med programvaren **BookScan Enhancer** kan du korrigere bilder fra skannede bøker automatisk. Med programvaren **Whiteboard Enhancer** kan du fjerne og forbedre tekst og tavlebilder. (Krever tilgang til Internett.)

#### **VIKTIG**

- **Maskinen må være slått PÅ og koblet til datamaskinen.**
- **Datamaskinen må være koblet til Internett.**
- **a** Åpne hovedmenyen på nytt ved å ta ut og sette inn CD-platen eller dobbeltklikke på programmet **start.exe** fra rotkatalogen.
- **b** CD-platens hovedmeny vises. Velg språk og klikk deretter på **Flere programmer**.

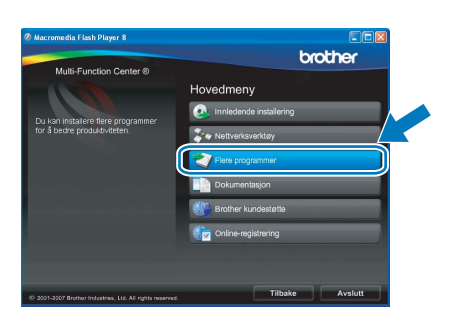

c Klikk på **BookScan&Whiteboard Suite** for å installere.

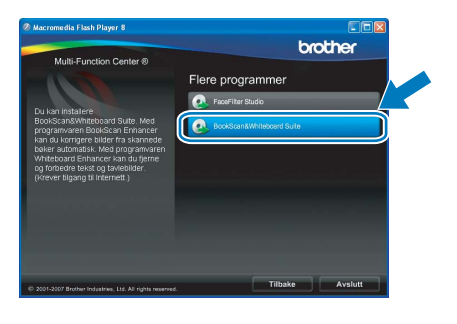

## **Verktøyet BRAdmin Light (for brukere av Windows®)**

BRAdmin Light er et verktøy for å konfigurere hovedoppsettet for enheter som er koblet til Brother-nettverket. Det kan i tillegg søke etter Brother-produkter på nettverket, vise statusen og konfigurere grunnleggende nettverksinnstillinger, for eksempel IP-adresser.

Vil du ha mer informasjon om BRAdmin Light, kan du besøke oss på [http://solutions.brother.com/.](http://solutions.brother.com/)

## **Merk**

*Hvis du trenger mer avansert administrasjonsverktøy for skriveren, kan du bruke den nyeste versjonen av verktøyet Brother BRAdmin Professional som du kan laste ned fra <http://solutions.brother.com/>.*

## **Installere konfigurasjonsverktøyet BRAdmin Light**

a Klikk på **Nettverksverktøy** på menyskjermbildet.

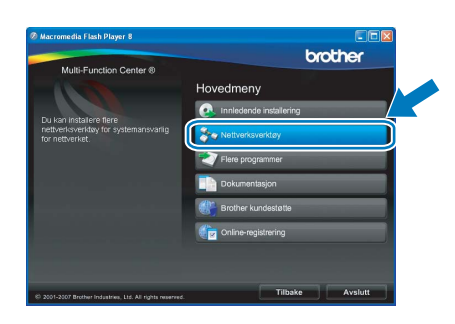

b Klikk på **BRAdmin Light** og følg instruksjonene på skjermen.

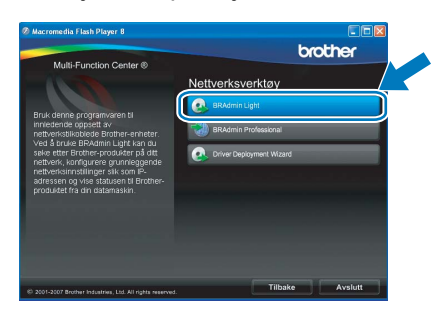

### **Angi IP-adresse, nettverksmaske og gateway ved hjelp av BRAdmin Light**

## **Merk**

*Hvis du har en DHCP/BOOTP/RARP-server på nettverket, behøver du ikke utføre operasjonen nedenfor. Maskinen henter automatisk sin egen IP-adresse.*

**a** Start BRAdmin Light. Programmet søker automatisk etter nye enheter.

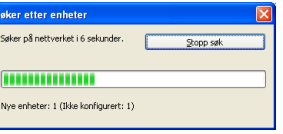

**b** Dobbeltklikk på enheten som ikke er konfigurert.

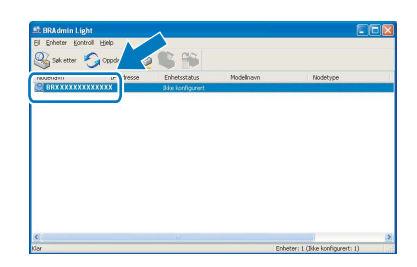

## **Merk**

*Standard passord for maskinen er 'access'. Du kan bruke BRAdmin Light til å endre dette passordet.*

c Velg **STATIC** for **IP-konfigurasjon**. Angi **IP-adresse**, **Nettverksmaske** og **Gateway**, og klikk deretter på **OK**.

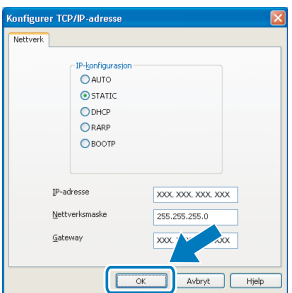

Adresseinformasjonen lagres i maskinen.

## **Verktøyet BRAdmin Light (for brukere av Mac OS® X)**

BRAdmin Light er et verktøy for å konfigurere hovedoppsettet for enheter som er koblet til Brother-nettverket. Det kan i tillegg søke etter Brother-produkter på nettverket, vise statusen og konfigurere grunnleggende nettverksinnstillinger, for eksempel IP-adressen fra en datamaskin som kjører Mac OS® X 10.2.4 eller høvere. BRAdmin Light-programvaren installeres automatisk når du installerer skriverdriveren. Hvis du allerede har installert skriverdriveren, trenger du ikke å installere BRAdmin Light på nytt. Vil du ha mer informasjon om

BRAdmin Light, kan du besøke oss på <http://solutions.brother.com/>.

## **Angi IP-adresse, nettverksmaske og gateway ved hjelp av BRAdmin Light**

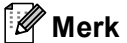

- *Hvis du har en DHCP/BOOTP/RARP-server på nettverket, behøver du ikke utføre operasjonen nedenfor. Maskinen henter automatisk sin egen IP-adresse.*
- *Kontroller at du har versjon 1.4.1\_07 eller nyere av Java™-klientprogramvare installert på datamaskinen.*
- *Standard passord for maskinen er 'access'. Du kan bruke BRAdmin Light til å endre dette passordet.*
- a Dobbeltklikk på ikonet **Macintosh HD** på skrivebordet.

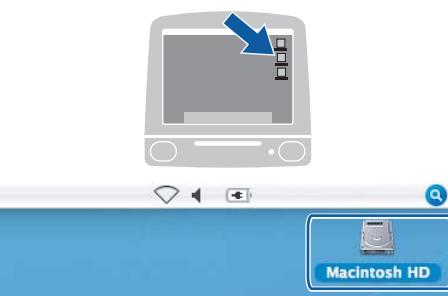

b Velg **Bibliotek**, **Printers**, **Brother** og deretter **Utilities**.

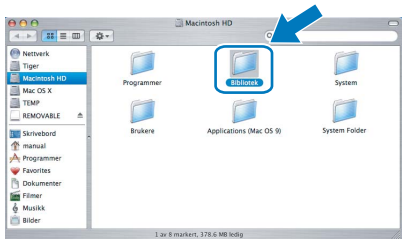

c Dobbeltklikk på filen **BRAdmin Light.jar** og kjør programvaren. BRAdmin Light vil automatisk søke etter nye enheter.

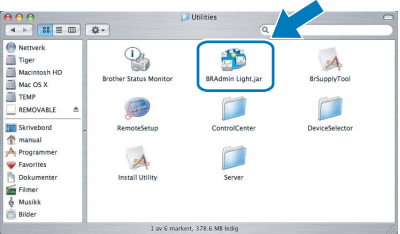

**d** Dobbeltklikk på enheten som ikke er konfigurert.

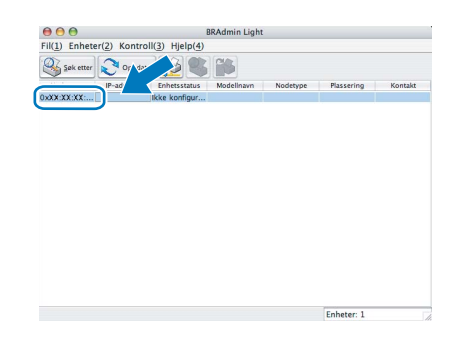

e Velg **STATIC** for **IP-konfigurasjon**. Angi **IP-adresse**, **Nettverksmaske** og **Gateway**, og klikk deretter på **OK**.

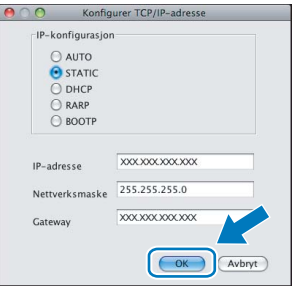

f Adresseinformasjonen lagres i maskinen.

## **Bytte av forbruksmateriell**

Når det er på tide å bytte blekkpatroner, vises det en feilmelding i displayet. Vil du ha mer informasjon om blekkpatronene til maskinen, kan du besøke <http://www.brother.com/original/> eller kontakte nærmeste Brotherforhandler.

## **Blekkpatron**

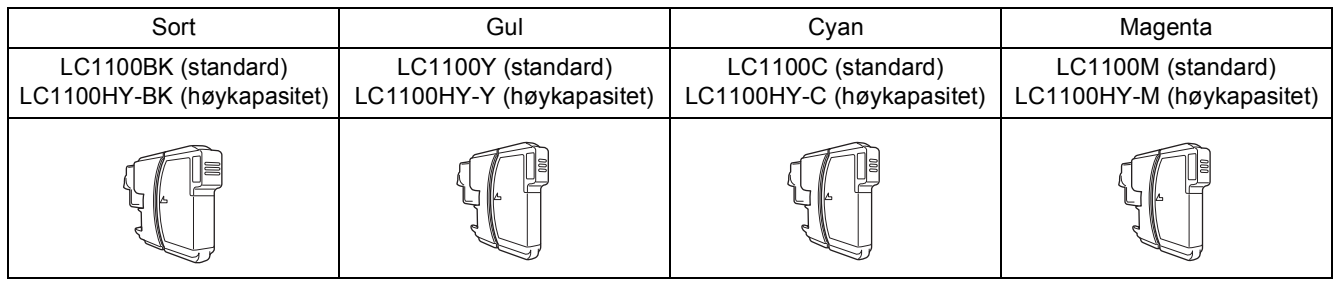

#### **Hva er Innobella™?**

Innobella™ er en serie ekte forbruksartikler som leveres av Brother.

Navnet "Innobella™" er sammensatt av ordene "innovasjon", som betyr "nyskapende" og "bella", som betyr "vakker" på italiensk. Navnet gjenspeiler den nyskapende teknologien som gir deg "vakre" utskriftsresultater som holder lenge.

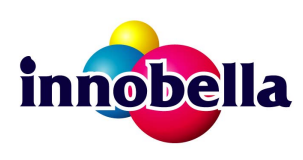

#### **Varemerker**

Brother-logoen er et registrert varemerke for Brother Industries, Ltd.

Brother er et registrert varemerke for Brother Industries, Ltd.

Multi-Function Link er et registrert varemerke for Brother International Corporation.

Windows Vista er enten et registrert varemerke eller et varemerke for Microsoft Corporation i USA og andre land.

Microsoft, Windows og Windows Server er registrerte varemerker for Microsoft Corporation i USA og/eller andre land.

Macintosh og TrueType er registrerte varemerker for Apple Inc.

Nuance, Nuance-logoen, PaperPort og ScanSoft er varemerker eller registrerte varemerker for Nuance Communications, Inc. eller dets datterselskaper i USA og/eller andre land.

Presto! PageManager er et registrert varemerke for NewSoft Technology Corporation.

PictBridge er et varemerke.

FaceFilter Studio er et varemerke for Reallusion, Inc.

Alle selskaper som har programvare nevnt ved navn i denne håndboken, har en egen programvarelisens for de programmer de har eiendomsretten til.

#### **Alle andre merke- og produktnavn nevnt i denne håndboken er varemerker eller registrerte varemerker for sine respektive selskaper.**

#### **Utarbeidelse og utgivelse**

Denne håndboken er utarbeidet og utgitt under overoppsyn av Brother Industries, Ltd. og inneholder alle de nyeste produktbeskrivelser og spesifikasjoner.

Innholdet i denne håndboken og spesifikasjonene for dette produktet kan endres uten varsel.

Brother forbeholder seg retten til å gjøre endringer uten varsel i spesifikasjonene og materialet heri og skal ikke kunne holdes ansvarlig for eventuelle skader (inkludert følgeskader) som måtte oppstå på grunnlag av tillit til dette materialet, inkludert, men ikke begrenset til, typografiske og andre feil relatert til utgivelsen.

#### **Copyright og lisens**

©2008 Brother Industries, Ltd.

Dette produktet omfatter programvare som er utviklet av følgende leverandører: ©1983-1998 PACIFIC SOFTWORKS, INC.

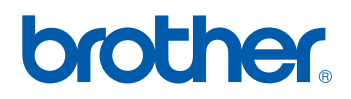